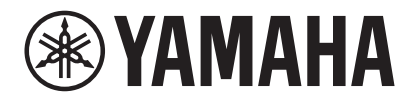

### **SISTEMA DE VIDEOCONFERENCIA**

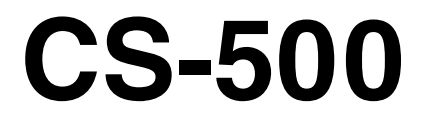

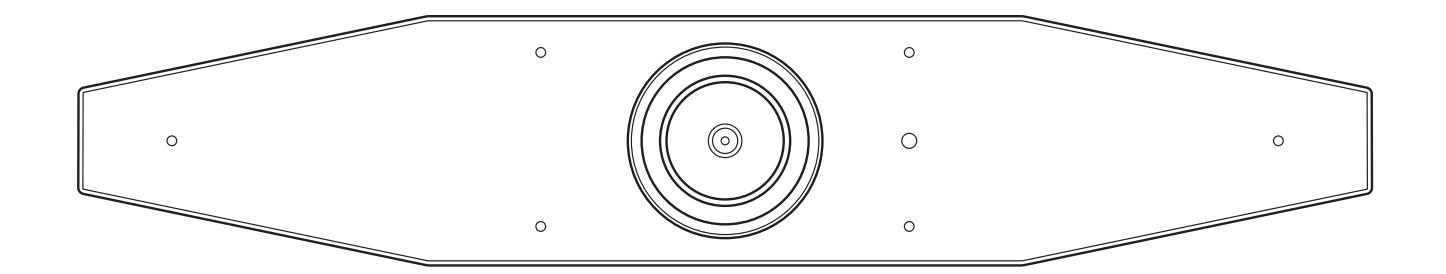

**ES** Guía del usuario

# Contenido

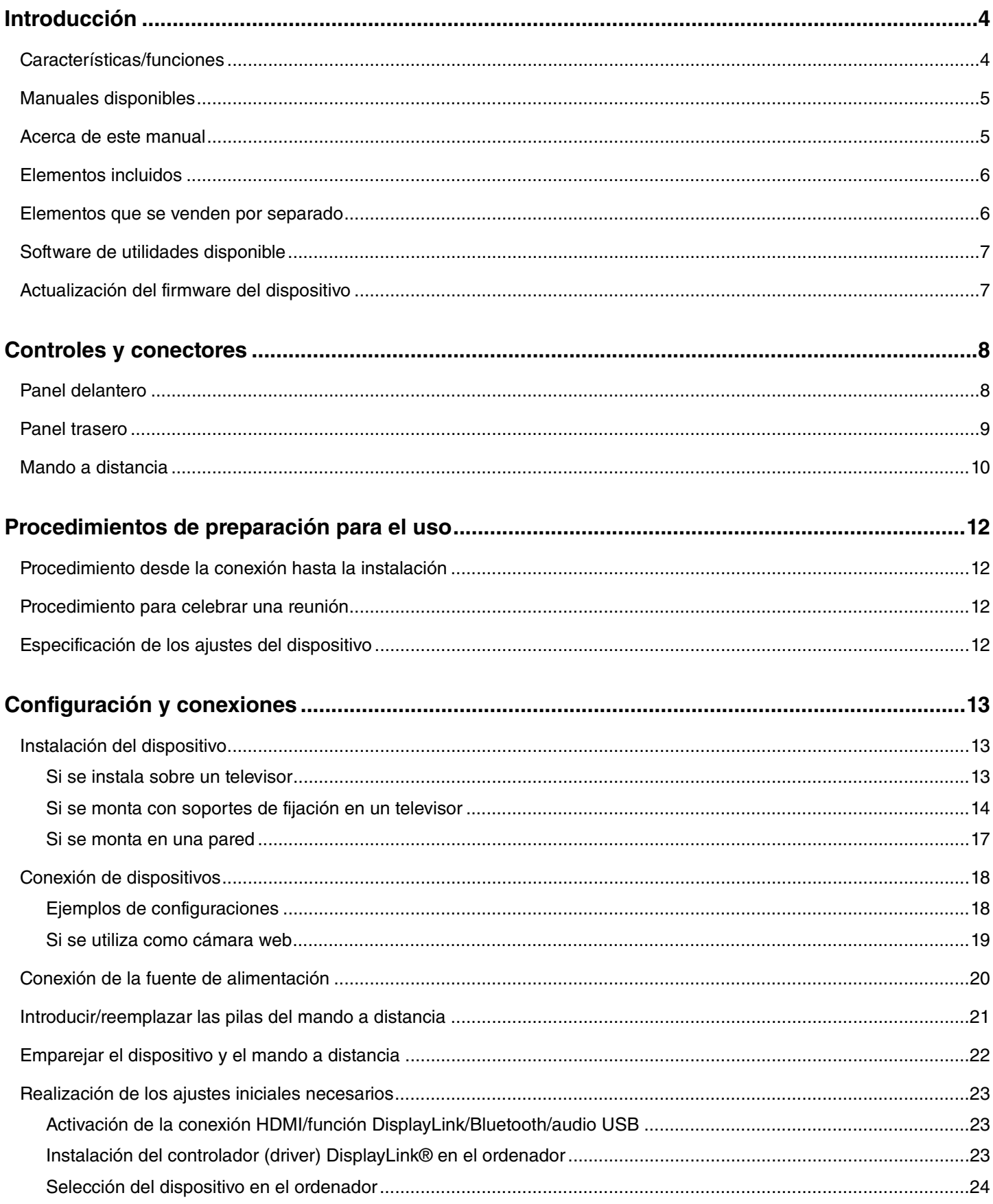

#### **Contenido**

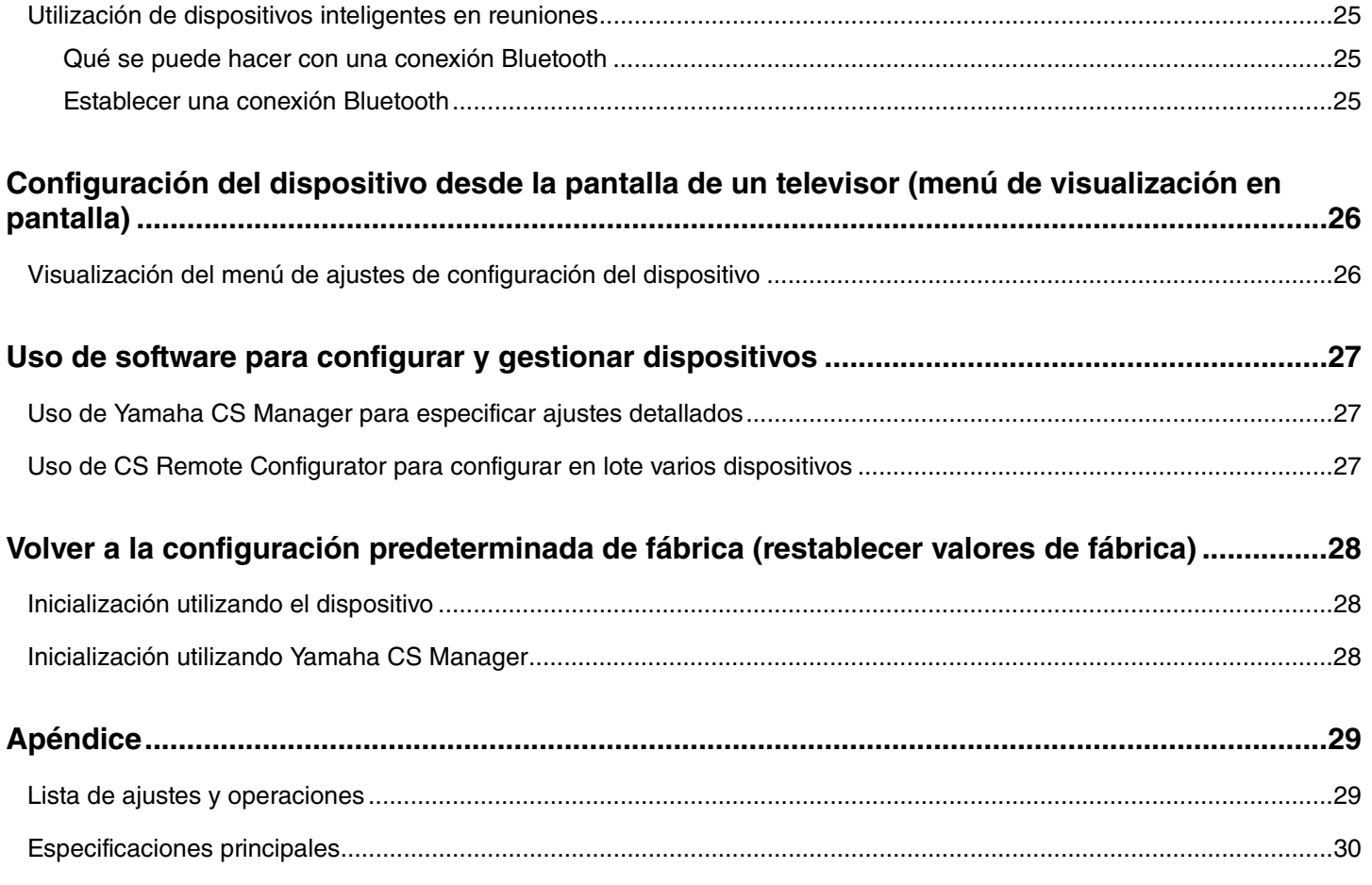

## <span id="page-3-0"></span>**Introducción**

Gracias por adquirir el CS-500 de Yamaha. Este producto es un dispositivo de videoconferencia equipado con cámara y micrófonos. Puede configurarse para su uso en espacios reducidos y salas de reuniones. Combinado con un televisor, altavoces y software de videoconferencia (en un ordenador), permite la realización de teleconferencias de forma cómoda.

### <span id="page-3-1"></span>**Características/funciones**

#### **Procesamiento de audio de alta calidad propio de Yamaha**

Este dispositivo cuenta con las funciones de procesamiento de audio necesarias para videoconferencias, incluido cancelador de eco adaptativo (AEC), reducción de ruido (NR) y control de ganancia automático (AGC). Los ajustes del área de encuadre de la cámara y los micrófonos en haz se focalizan en la voz de quien habla y suprimen los sonidos ambientales.

#### **"SoundCap Eye™" consigue una comunicación a distancia más cómoda**

"SoundCap Eye" es una función que permite una comunicación a distancia cómoda incluso en entornos ruidosos. Mediante el uso de la cámara para identificar automáticamente a los participantes en la conferencia y las condiciones del entorno, se puede optimizar la captación y emisión del sonido.

- **"Face focus beamforming" (Formación de haces de enfoque facial)**: Esta tecnología capta únicamente la voz del participante cuya cara es detectada por la cámara.
- **"Self-silence" (Autosilencio)**: Esta tecnología silencia automáticamente el micrófono cuando no hay ninguna voz humana en el sonido capturado. Esto evita que ruido no deseado llegue a la parte remota.
- **"Self-volume balancer" (Equilibrador de autovolumen)**: Esta función ajusta constantemente el volumen del altavoz a un volumen apropiado dependiendo del ruido del entorno.

#### **"Smart framing" (Encuadre inteligente)**

Con esta función, la cámara sigue a la persona según el modo seleccionado. El ángulo de visión y el zoom se ajustan automáticamente sobre la cara detectada por la cámara. (Encuadre inteligente → [Página 11](#page-10-0)).

- **"Group" (Grupo)**: Modo que encuadra a todos los participantes en la conferencia.
- **"Speaker Tracking" (Seguimiento del hablante)**: Modo que encuadra a la persona que está hablando.
- **"Individual"**: Modo que encuadra a la persona designada.

#### **Conexiones fáciles a través de USB**

Este dispositivo y el ordenador pueden conectarse con un cable USB. Esto hace que sea muy fácil la configuración y la preparación para las reuniones (Ejemplo de configuración [Página 18](#page-17-0)).

#### **Apagado/encendido automático del dispositivo**

Cuando la cámara integrada en este dispositivo detecta a una persona, el dispositivo pasa automáticamente de estar en espera a estar encendido (Autoactivación).

#### **Fácil de configurar mediante el mando a distancia y una pantalla**

Se puede visualizar el menú en un televisor para especificar los ajustes del dispositivo utilizando el mando a distancia (Menú de visualización en pantalla  $\rightarrow$  [Página 26](#page-25-0)).

Con la aplicación de software en el ordenador, se pueden especificar ajustes más detallados (Yamaha CS Manager  $\rightarrow$ [Página 27\)](#page-26-0).

### <span id="page-4-0"></span>**Manuales disponibles**

Los manuales para este producto se pueden descargar en formato PDF desde el siguiente sitio web:

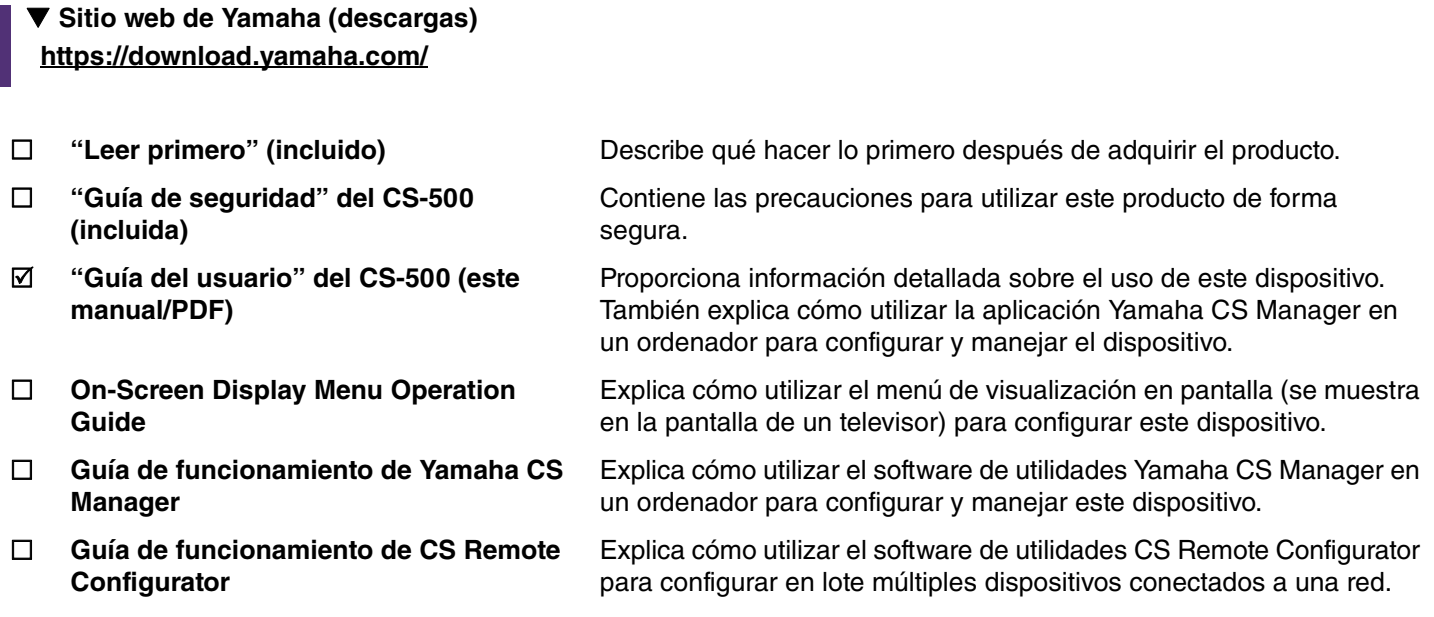

### <span id="page-4-1"></span>**Acerca de este manual**

Este manual utiliza las siguientes palabras indicadoras para la información importante:

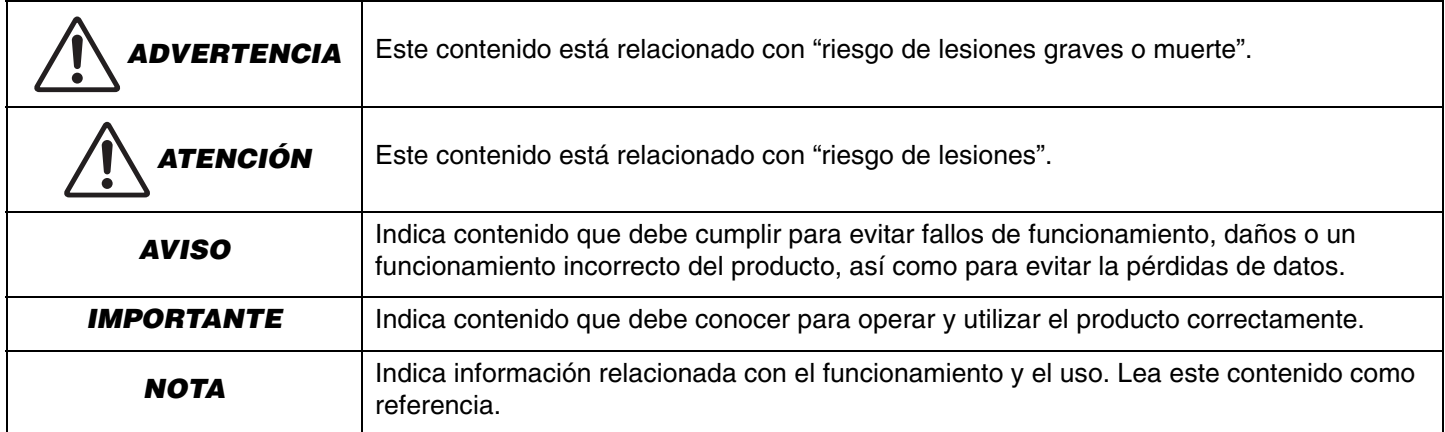

- Las ilustraciones que se muestran en este manual son únicamente orientativas.
- Los nombres de empresas y productos utilizados en este manual son marcas comerciales o marcas comerciales registradas de sus respectivos titulares.
- Yamaha realiza constantemente mejoras y actualizaciones del software incluido en este producto. Puede descargar el software más reciente desde el sitio web de Yamaha.
- El contenido de este manual es aplicable a las especificaciones más recientes en la fecha de publicación. Para obtener el manual más reciente, acceda al sitio web de Yamaha y descargue el archivo del manual.

### <span id="page-5-0"></span>**Elementos incluidos**

- Dispositivo CS-500
- "Leer primero"
- "Guía de seguridad"
- Cable USB 2.0 (tipo C a tipo A, 5 m)
- Cable HDMI (2 m)
- Tapa de la lente
- Mando a distancia
- Pilas de botón (CR2032)  $\times$  2
- Adaptador de CA con cable de alimentación (CW2002100)
- Brida para cables

### <span id="page-5-1"></span>**Elementos que se venden por separado**

- **Soporte de montaje en pared (accesorios de montaje) BRK-WL1** Es necesario para instalar el dispositivo en una pared. También se utiliza en combinación con un soporte de montaje para monitor BRK-TV1 si se instala el dispositivo en un televisor.
- **Soporte de montaje para monitor (accesorios de montaje) BRK-TV1** También se utiliza en combinación con un soporte de montaje en pared BRK-WL1 si se instala el dispositivo en el soporte VESA de un televisor.
- **Cables USB: CBL-L10AC (10 metros), CBL-L25AC (25 metros)**

Estos son cables USB de fibra óptica. Se utilizan cuando el dispositivo y el ordenador están separados. Son compatibles con USB 3.2 Gen 2 (SuperSpeed Plus) y tienen capacidad de transferencia de alta velocidad hasta 10 Gbps.

#### *NOTA*

Los estándares VESA son internacionales y definen el espacio entre los orificios de los tornillos que se utilizan cuando se colocan equipos de vídeo, como por ejemplo televisores, en soportes de pared y soportes para televisores.

### <span id="page-6-0"></span>**Software de utilidades disponible**

Este software de utilidades se puede utilizar para configurar el dispositivo según su uso y el entorno. El software se puede descargar desde el siguiente sitio web:

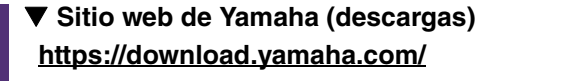

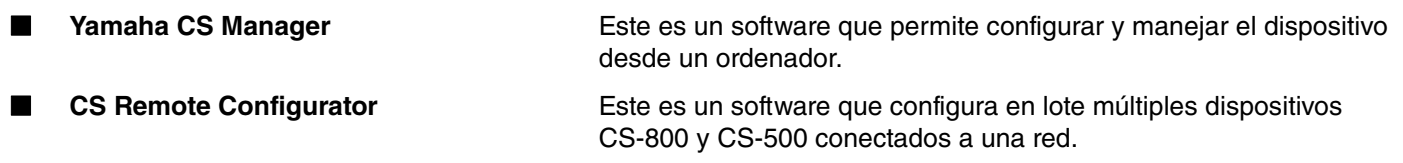

#### *Enlaces relacionados*

Uso de software para configurar y gestionar dispositivos ([Página 27](#page-26-0))

### <span id="page-6-1"></span>**Actualización del firmware del dispositivo**

Este producto está diseñado para permitir la actualización del firmware del dispositivo con el fin de mejorar la operatividad, añadir funciones y arreglar problemas. Le recomendamos actualizar el firmware del dispositivo a la versión más reciente.

#### **Para un dispositivo:**

Utilice Yamaha CS Manager para actualizar el dispositivo.

#### **Para varios dispositivos:**

Utilice CS Remote Configurator para actualizar en lote múltiples dispositivos CS-500 conectados a una red.

Para información detallada sobre el procedimiento de actualización, consulte la "Guía de funcionamiento de Yamaha CS Manager" o la "Guía de funcionamiento de CS Remote Configurator".

## <span id="page-7-0"></span>**Controles y conectores**

### <span id="page-7-1"></span>**Panel delantero**

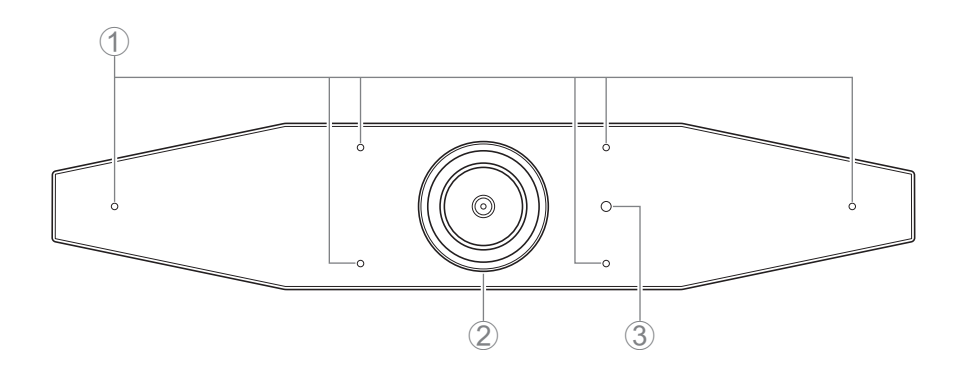

#### 1 **Micrófono**

El audio capturado por este micrófono se envía a la parte remota de la conexión.

#### 2 **Cámara**

El vídeo capturado por esta cámara se envía a la parte remota de la conexión.

#### 3 **Indicador de estado**

Indica el estado del dispositivo. Cuanto más abajo esté el elemento en la lista que figura a continuación, más alta será la prioridad para la indicación.

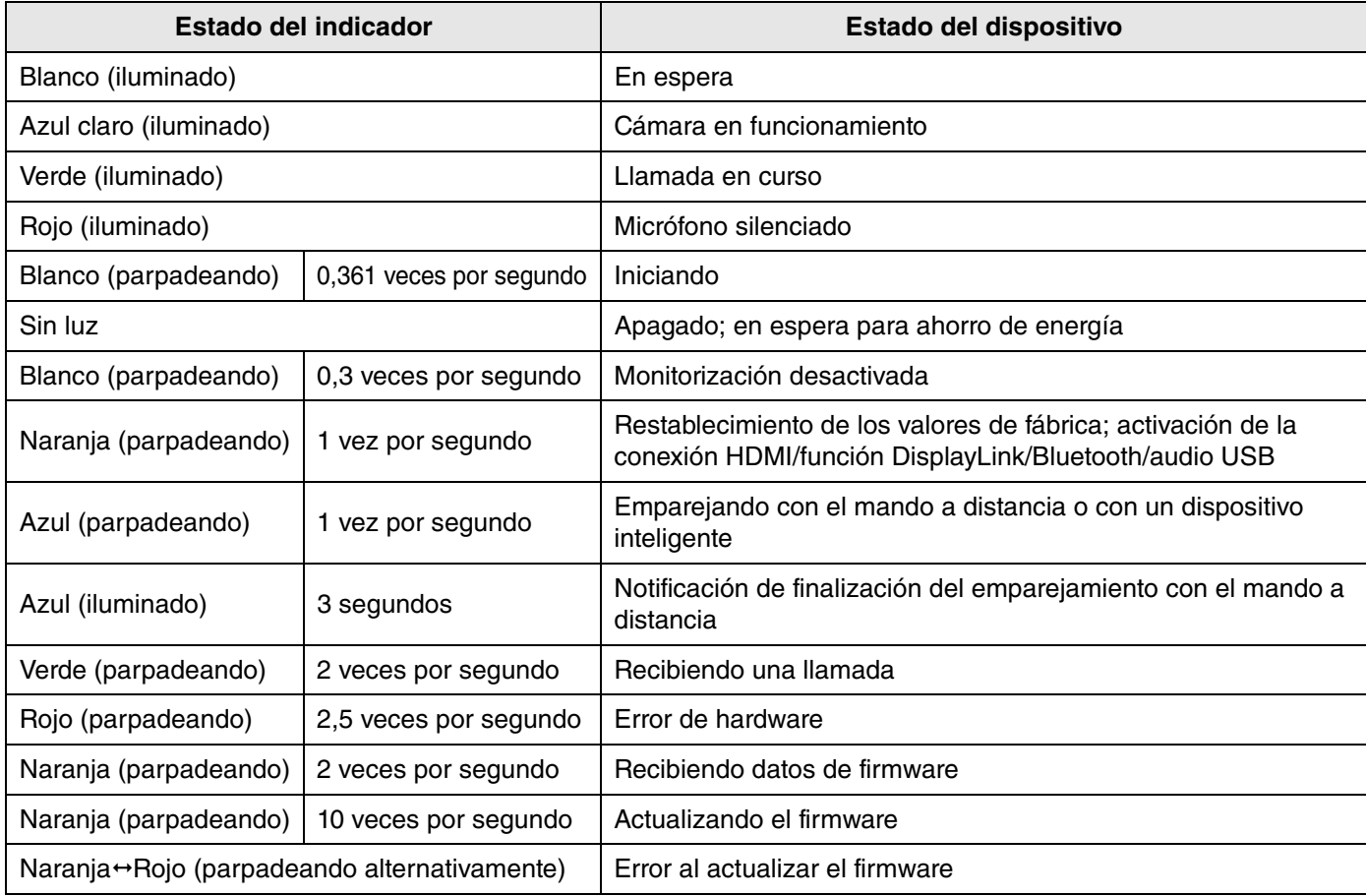

Guía del usuario del CS-500

### <span id="page-8-0"></span>**Panel trasero**

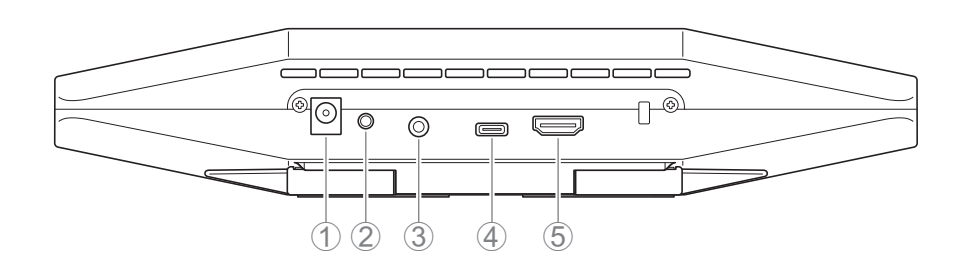

#### 1 **Toma [DC-IN]**

Esta toma es para conectar el adaptador de CA. Después de conectar el adaptador de CA a la toma [DC-IN] del panel trasero, inserte el enchufe de alimentación en una toma eléctrica. La conexión del adaptador de CA enciende automáticamente el dispositivo [\(Página 20\)](#page-19-0).

#### 2 **Botón [FUNCTION]**

Se puede utilizar para emparejar el dispositivo con el mando a distancia ([Página 22](#page-21-0)) o para restablecer el dispositivo a sus ajustes predeterminados de fábrica ([Página 28](#page-27-0)).

#### 3 **toma de jack de salida de audio de 3,5 mm**

Esta toma de jack es para conectar este dispositivo a altavoces, auriculares, etc. ([Página 18](#page-17-0)).

#### 4 **Puerto [USB] (tipo C)**

Este puerto es para conectar el dispositivo a un ordenador.

Esto permite mostrar la pantalla del ordenador y configurar el dispositivo. Para esta conexión, utilice el cable USB 2.0 (tipo C a tipo A) incluido o los cables USB CBL-L10AC (10 metros) o CBL-L25AC (25 metros) que se venden por separado. Para información detallada de cómo conectar este dispositivo, consulte ["Conexión de dispositivos" \(página](#page-17-0)  [18\)](#page-17-0) en este manual.

#### 5 **Puerto [HDMI]**

Este puerto es para conectar el dispositivo a un televisor. Esto permite que el televisor muestre la pantalla del ordenador conectado al puerto [USB] y el menú de visualización en pantalla del dispositivo [\(Página 26](#page-25-0)).

#### *Enlaces relacionados*

- • [Volver a la configuración predeterminada de fábrica \(restablecer valores de fábrica\)](#page-27-0) ([Página 28](#page-27-0))
- • [Conexión de dispositivos](#page-17-0) ([Página 18\)](#page-17-0)

### <span id="page-9-0"></span>**Mando a distancia**

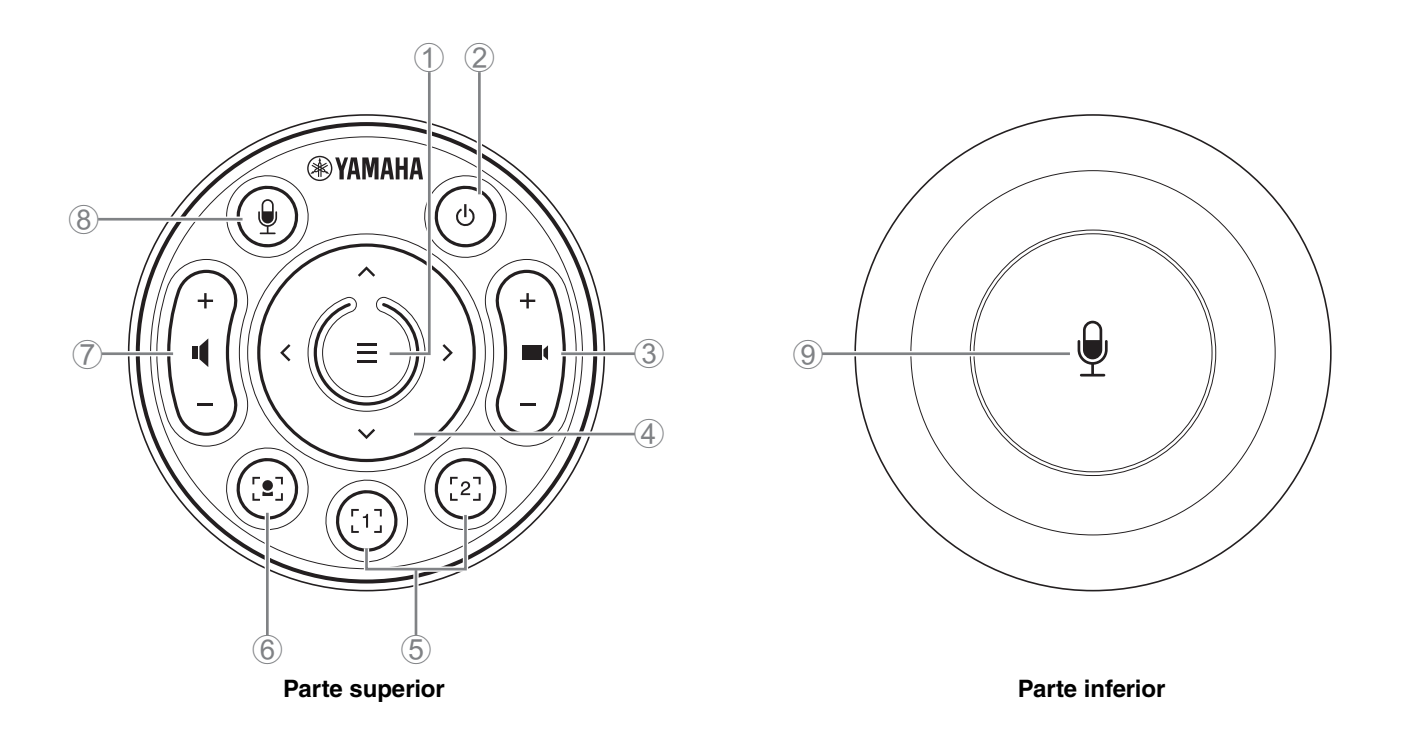

#### 1 **Botón de menú**

Se puede utilizar para mostrar el menú de visualización en pantalla ([Página 26\)](#page-25-0) en el televisor o emparejar el dispositivo con el mando a distancia ([Página 22](#page-21-0)).

#### 2 **Botón de alimentación**

Se utiliza para encender/apagar el CS-500.

#### 3 **Botón de zoom de la cámara**

Se utiliza para ampliar/reducir (acercar/alejar el zoom) el vídeo que se está capturando.

#### 4 **Botón de giro/inclinación**

Se utiliza para ajustar el ángulo de la cámara horizontal/verticalmente. También se puede utilizar para operaciones de encuadre inteligente ("Smart framing") o para desplazar el cursor en el menú de visualización en pantalla que se muestra en el televisor.

#### 5 **Botones de preajustes de cámara<sup>i</sup> 1 y 2**

Se pueden guardar y recuperar dos configuraciones de PTZ (giro horizontal, inclinación vertical y zoom). Mantenga pulsado (durante 2 segundos) este botón para guardar los ajustes realizados con los botones 3 y 4. Para recuperarlos, simplemente pulse el botón.

#### 6 **Botón de encuadre inteligente**

Se utiliza para activar/desactivar el encuadre inteligente<sup>ii</sup>.

#### 7 **Botones de volumen del altavoz**

Se utilizan para subir/bajar el volumen de los altavoces.

#### 8 9 **Botón de silencio del micrófono**

Se utiliza para activar/desactivar el micrófono.

#### **i Preajuste de cámara**

Se pueden guardar preajustes de cámara PTZ (giro horizontal, inclinación vertical y zoom) para este dispositivo. Para guardar/cambiar los ajustes de PTZ, utilice el mando a distancia, el menú de visualización en pantalla o Yamaha CS Manager.

#### **Especificar los ajustes mediante el mando a distancia**

Consulte la [Página 10.](#page-9-0)

#### **Especificar los ajustes mediante el menú de visualización en pantalla o Yamaha CS Manager**

Consulte la correspondiente guía de funcionamiento (Operation Guide).

#### <span id="page-10-0"></span>**ii Encuadre inteligente**

Dependiendo del modo, el ángulo de visión se ajusta automáticamente y se encuadra la persona seleccionada. **[Group]**: Modo en el que se encuadran todas las personas del grupo.

**[Speaker tracking]**: Modo en el que se encuadra la persona que está hablando.

**[Individual]**: Modo en el que se encuadra una persona específica.

\*El área de destino para el encuadre se puede especificar con los ajustes del área de reunión.

#### **Especificar los ajustes mediante el mando a distancia**

- 1 Utilice el botón (encuadre inteligente) del mando a distancia para activar el encuadre inteligente.
- 2 Utilice los botones de inclinación (arriba/abajo) para cambiar el modo de encuadre inteligente.
	- El modo de encuadre seleccionado actualmente aparece en el distintivo de notificación en la pantalla.
	- -Con el modo [Individual], utilice los botones de giro (izquierda/derecha) para seleccionar la persona a la que se va a enfocar.
	- -Con el modo [Group], el botón (zoom de la cámara) está desactivado.

#### **Especificar los ajustes mediante el menú de visualización en pantalla o Yamaha CS Manager**

Consulte la correspondiente guía de funcionamiento (Operation Guide).

#### **Tabla de operatividad de preajuste de cámara/encuadre inteligente**

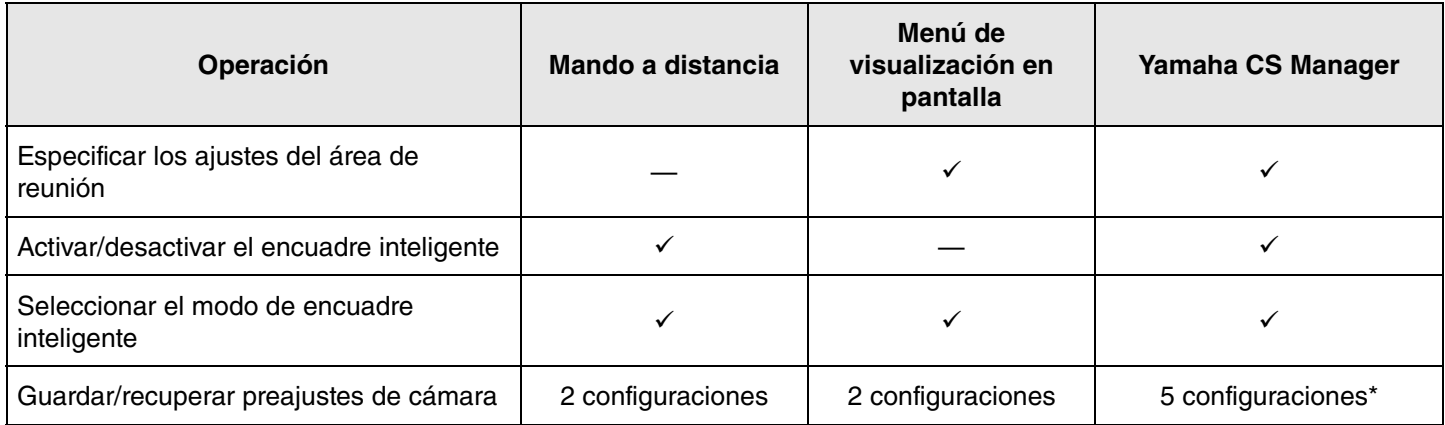

\* [PTZ preset 1] y [PTZ preset 2] se pueden guardar y recuperar como preajustes de cámara 1 y 2 utilizando el mando a distancia y el menú de visualización en pantalla.

## <span id="page-11-0"></span>**Procedimientos de preparación para el uso**

### <span id="page-11-1"></span>**Procedimiento desde la conexión hasta la instalación**

Los instaladores de este dispositivo deben leer esto.

Antes de empezar a trabajar, determine el método de instalación para este dispositivo.

- *1.* **Conexión de la fuente de alimentación y encendido del dispositivo ([Página 20](#page-19-0)).**
- *2.* **Introducción de las pilas en el mando a distancia [\(Página 21\)](#page-20-0).**
- *3.* **Emparejamiento del dispositivo y el mando a distancia ([Página 22](#page-21-0)).**
- *4.* **Conexión del dispositivo ([Página 18\)](#page-17-0).**

> Si se utiliza como cámara web ([Página 19](#page-18-0)).

- *5.* **Realización de los ajustes iniciales necesarios ([Página 23](#page-22-0) a [25](#page-24-0)).**
- *6.* **La pantalla del ordenador se visualizará en el televisor.**
	- > Si la pantalla del ordenador no aparece en el televisor, confirme de nuevo las operaciones indicadas en la [página 23](#page-22-0) a [24](#page-23-0).

#### *7.* **Instalación del dispositivo.**

- > [Si se instala sobre un televisor](#page-12-2) ([Página 13\)](#page-12-2).
- > [Si se monta con soportes de fijación en un televisor](#page-13-0) ([Página 14\)](#page-13-0).
- > [Si se monta en una pared](#page-16-0) [\(Página 17](#page-16-0)).

### <span id="page-11-2"></span>**Procedimiento para celebrar una reunión**

Los usuarios de este dispositivo deben leer esto.

Antes de utilizar por primera vez un ordenador conectado a este dispositivo para celebrar una reunión, siga los pasos indicados a continuación para comprobar que la pantalla del ordenador se visualiza en el televisor y que se emite audio. \* Cuando este dispositivo se utiliza como cámara web ([Página 19\)](#page-18-0), no son necesarios los pasos *3* a *5*.

- *1.* **Encender el ordenador.**
- *2.* **Encender este dispositivo con el mando a distancia (o que se inicie automáticamente con la función de autoactivación).**
- *3.* **La pantalla de espera aparece en el televisor.**
- *4.* **Conectar el ordenador a este dispositivo con un cable USB.**
- *5.* **La pantalla del ordenador se visualizará en el televisor.**

> Si la pantalla del ordenador no aparece en el televisor ([Página 23\)](#page-22-2).

- *6.* **Celebrar una reunión utilizando el software de videoconferencia.**
	- > Si no sale sonido, seleccione este dispositivo en el ordenador ([Página 24](#page-23-0)).

### <span id="page-11-3"></span>**Especificación de los ajustes del dispositivo**

- **Menú de visualización en pantalla**: (Para todos los usuarios) Especifique los ajustes del dispositivo en un televisor mediante el mando a distancia [\(Página 26\)](#page-25-0).
- **Yamaha CS Manager**: (Para instaladores/administradores) Especifique los ajustes detallados para el dispositivo mediante la aplicación de software ([Página 27](#page-26-0)).
- **CS Remote Configurator**: (Para instaladores/administradores) Configure en lote múltiples dispositivos (conectados a una red) mediante la aplicación de software ([Página 27](#page-26-0)).

## <span id="page-12-0"></span>**Configuración y conexiones**

### <span id="page-12-1"></span>**Instalación del dispositivo**

#### <span id="page-12-2"></span>**Si se instala sobre un televisor**

Este dispositivo se puede colocar directamente encima de un televisor.

*1.* **Despliegue la base de la parte inferior del dispositivo para abrirla y luego engánchela en la parte superior del televisor.**

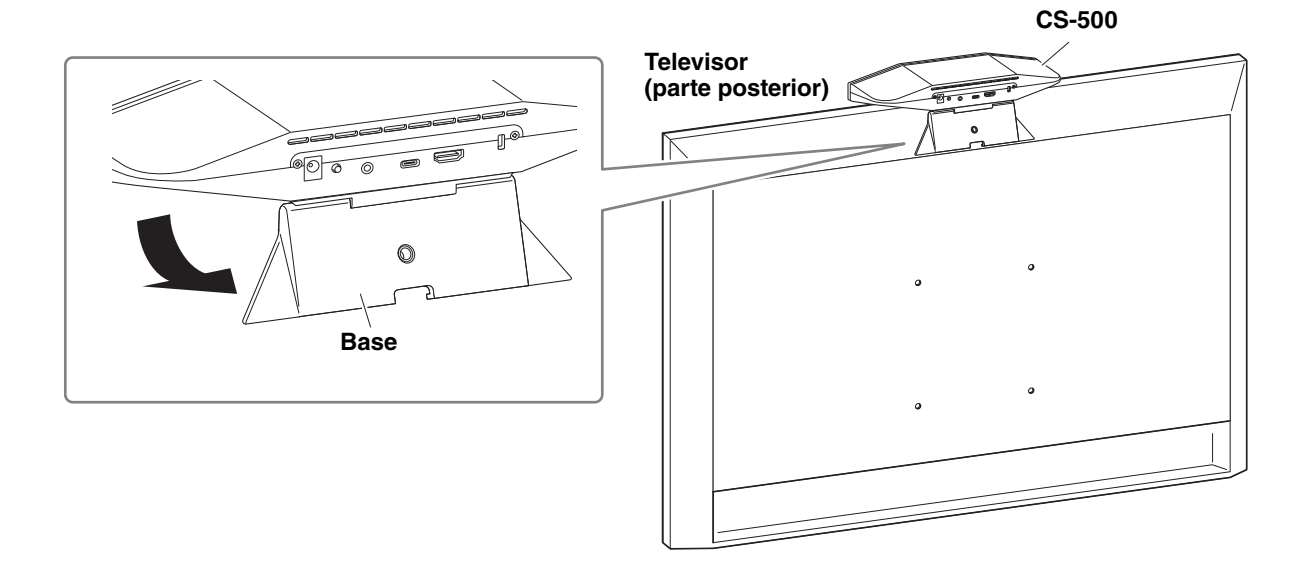

*2.* **Ajuste la orientación de la cámara (hacia arriba o hacia abajo) cambiando el ángulo de la misma con respecto a la base.**

#### *NOTA*

Cuando instale este dispositivo en las situaciones siguientes, utilice los soportes para montarlo en un televisor ([Página 14\)](#page-13-0):

- Cuando se instale a más de 2 metros del suelo.
- Cuando el grosor del televisor sea 51 mm o más.
- Cuando la base de este dispositivo deba abrirse más de 90 grados para colocarla sobre un televisor.
- Cuando la parte inferior de este dispositivo y la parte de goma de la base no estén en contacto directo con el televisor.
- Cuando no sea posible una instalación estable de este dispositivo.

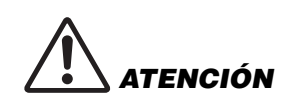

- Si se instala sobre un televisor, asegúrese de que el dispositivo no esté a más de 2 metros del suelo. En caso de que instale el dispositivo a más de 2 metros del suelo, asegúrese de utilizar un soporte de montaje para fijarlo al televisor ([Página 14\)](#page-13-0).
- Si el dispositivo se cae, puede causar lesiones o daños.

### <span id="page-13-0"></span>**Si se monta con soportes de fijación en un televisor**

Este dispositivo se puede montar en un televisor mediante un soporte de montaje para monitor BRK-TV1 y un soporte de montaje en pared BRK-WL1 (ambos se venden por separado). Cuando vaya a montar el dispositivo sobre la parte superior del soporte del televisor, prepare lo que se indica a continuación.

#### **Elementos que debe preparar**

#### 1 **Soporte de montaje en pared BRK-WL1 (se vende por separado)**

- Soporte de montaje en pared
- Tornillo de fijación del dispositivo (1/4 de pulgada) para el soporte de montaje en pared  $\times$  1

#### 2 **Soporte de montaje en pared BRK-TV1 (se vende por separado)**

#### **Tamaños de televisor compatibles: de 48 a 60 pulgadas (si se monta debajo de la pantalla: de 48 a 70 pulgadas)**

- Soportes de montaje para monitor (para montar en un soporte de montaje en pared, horizontal y vertical)
- Espaciadores  $\times$  4
- Tornillos (M4 × 10 mm con arandela) para ensamblaje del soporte × 12 (2 de repuesto)
- Tornillos para montar el televisor (M6  $\times$  12 mm)  $\times$  4 y (M6  $\times$  30 mm)  $\times$  4
- Arandelas de resorte y arandelas planas para tornillos (M6) para montar el televisor  $\times$  4 de cada
- Tornillos para montar el televisor (M8  $\times$  15 mm)  $\times$  4 y (M8  $\times$  35 mm)  $\times$  4
- Arandelas de resorte y arandelas planas para tornillos (M8) para montar el televisor  $\times$  4 de cada
- \* Utilice solo cuatro de los tornillos mencionados anteriormente para montar el televisor.

#### 3 **Soporte de televisor (suministrado por el usuario)**

#### 4 **Destornillador (suministrado por el usuario)**

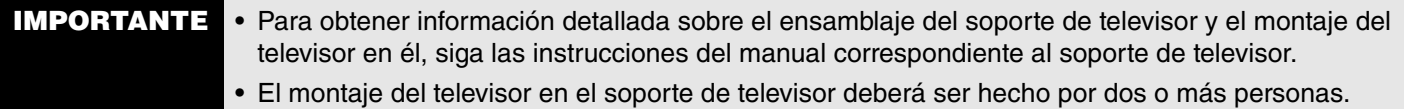

• Asegúrese de que el distribuidor donde compró el producto o una empresa profesional instale el soporte de montaje.

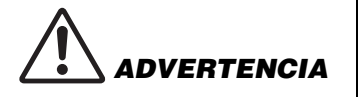

- Después de la instalación, asegúrese de que el CS-500 está bien sujeto. Así mismo, compruebe con regularidad que no hay ninguna posibilidad de que el dispositivo se caiga o se vuelque. No podemos asumir ninguna responsabilidad por los accidentes causados por una instalación incorrecta.
- Después de la instalación, no se apoye contra el CS-500 ni aplique sobre él mucha fuerza desde arriba. Si el dispositivo se cae, puede causar lesiones o daños.

El siguiente es un ejemplo de una instalación que utiliza los orificios para tornillos del televisor y un soporte de televisor estándar.

*1.* **Acople el soporte de montaje para monitor (vertical), el soporte de montaje para monitor (para montaje en el soporte de montaje en pared) y el soporte de montaje en pared utilizando los tornillos incluidos con ellos.**

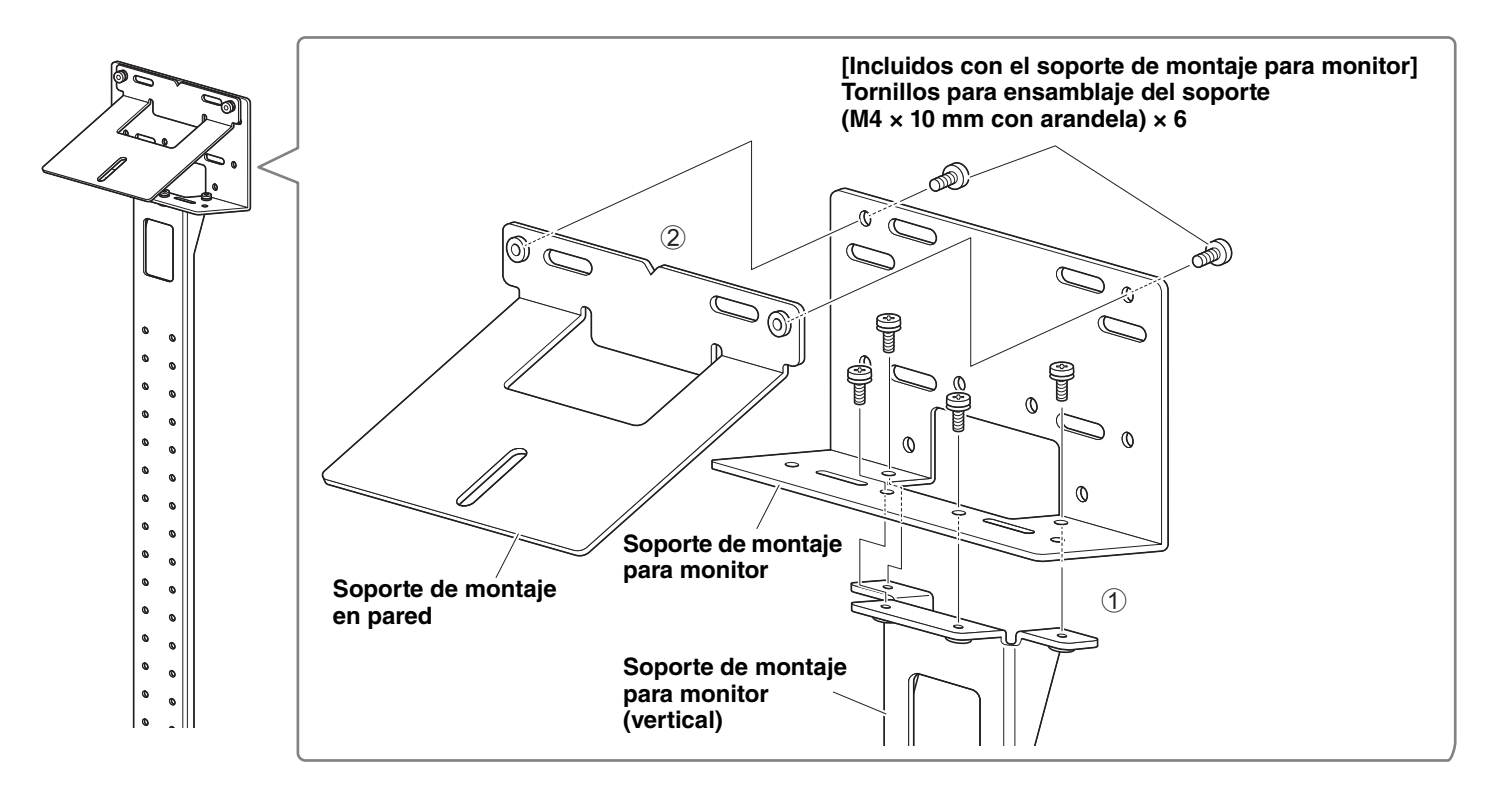

#### *2.* **Con los tornillos incluidos, fije los soportes de montaje para monitor (horizontales) y los soportes ensamblados en el paso** *1***.**

Alinee los soportes de montaje para monitor (horizontales) con los orificios de los tornillos existentes en el televisor para determinar la posición de montaje.

Después de determinar la posición de montaje, monte los soportes del paso *1* a la altura apropiada.

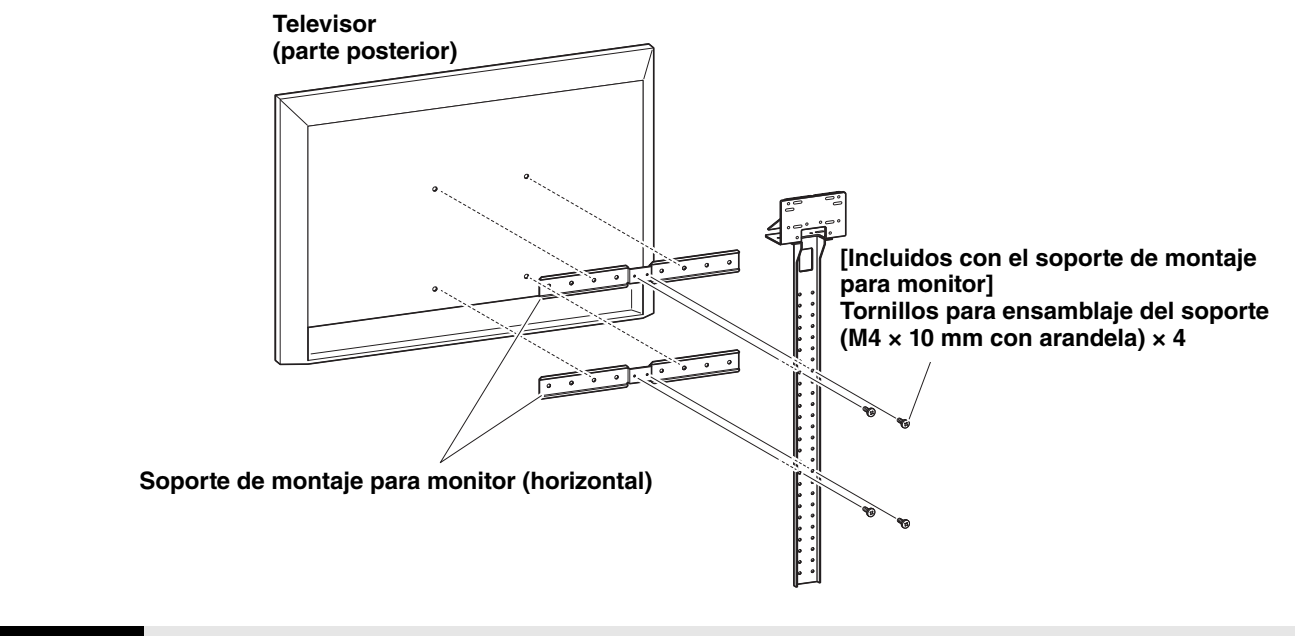

**IMPORTANTE** En este punto, no instale todavía el televisor.

#### *3.* **Fije los soportes ensamblados en el paso** *2* **al soporte de televisor, al televisor y al dispositivo.**

**1** Fije los soportes del paso **2** al soporte de televisor.

2 Desde la parte inferior del soporte de montaje en pared, asegure el dispositivo utilizando el tornillo incluido.

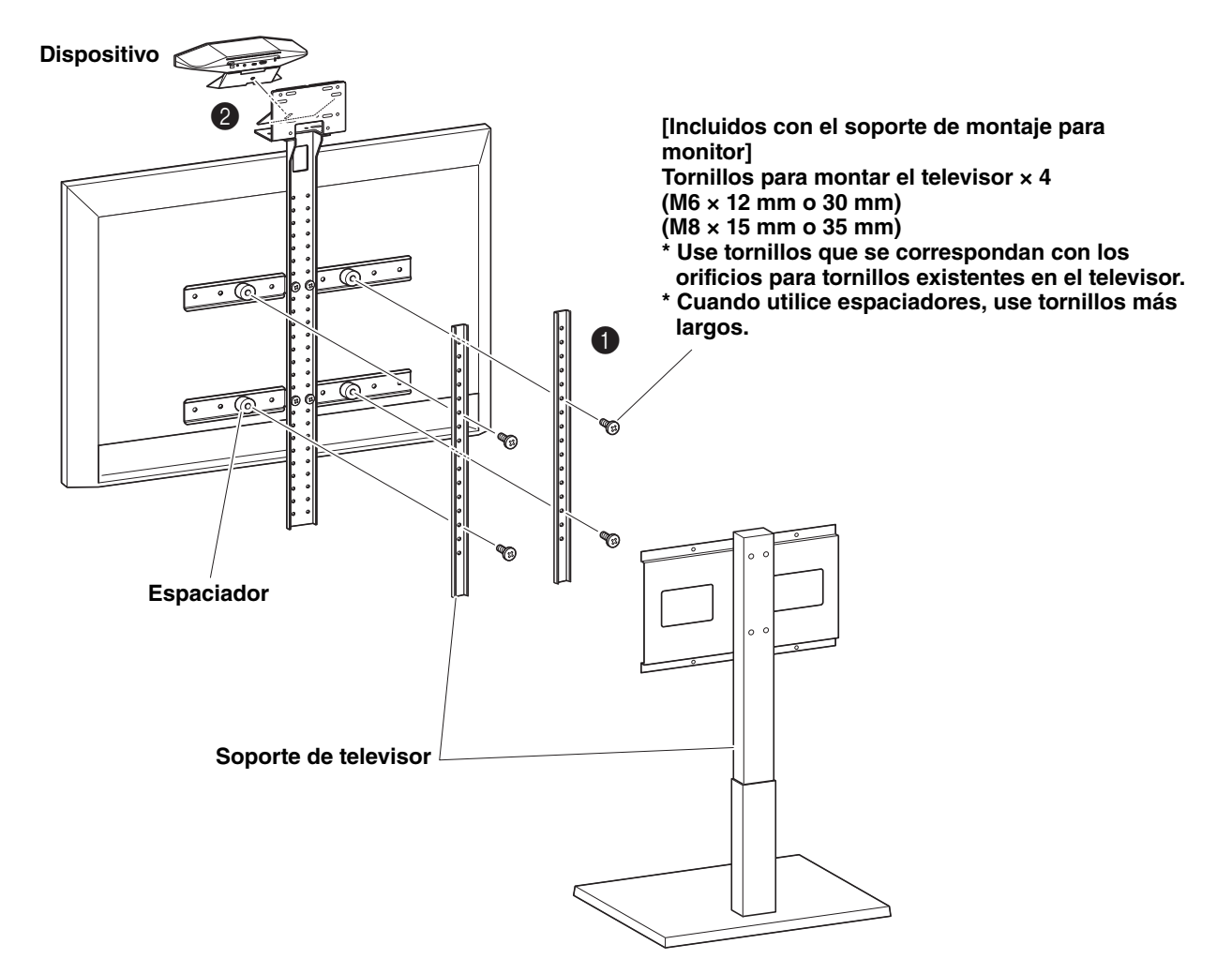

#### **IMPORTANTE** • Dependiendo de la configuración del soporte de televisor, asegure firmemente también los espaciadores incluidos con el soporte de montaje para monitor BRK-TV1.

• Para obtener información detallada sobre el ensamblaje del soporte de televisor y el montaje del televisor en él, siga las instrucciones del manual correspondiente al soporte de televisor.

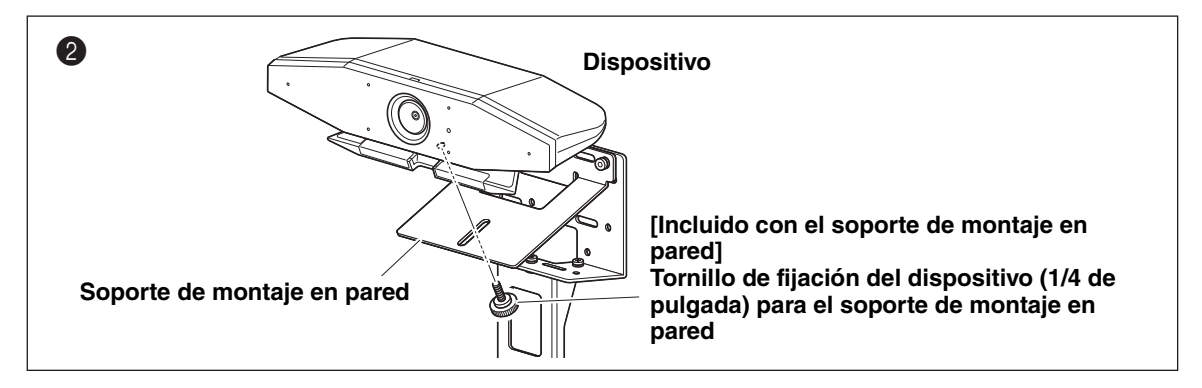

*4.* **Ajuste la orientación de la cámara (hacia arriba o hacia abajo) cambiando el ángulo de la misma con respecto a la base.**

### <span id="page-16-0"></span>**Si se monta en una pared**

Este dispositivo se puede montar en una pared mediante un soporte de montaje en pared (se vende por separado).

Cuando vaya a montar el dispositivo en una pared, prepare lo siguiente:

#### 1 **Soporte de montaje en pared BRK-WL1 (se vende por separado)**

- Soporte de montaje en pared
- Tornillo de fijación del dispositivo (1/4 de pulgada) para el soporte de montaje en pared

2 **Tornillos para montaje en pared (suministrados por el usuario)**

#### 3 **Destornillador (suministrado por el usuario)**

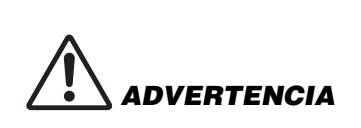

- Asegúrese de que el distribuidor donde compró el producto o una empresa profesional instale el soporte de montaje.
- Después de la instalación, asegúrese de que el CS-500 está bien sujeto. Así mismo, compruebe con regularidad que no hay ninguna posibilidad de que el dispositivo se caiga o se vuelque. No podemos asumir ninguna responsabilidad por los accidentes causados por una instalación incorrecta.
- Después de la instalación, no se apoye contra el CS-500 ni aplique sobre él mucha fuerza desde arriba. Si el dispositivo se cae, puede causar lesiones o daños.

#### *1.* **Fije a la pared el soporte de montaje en pared.**

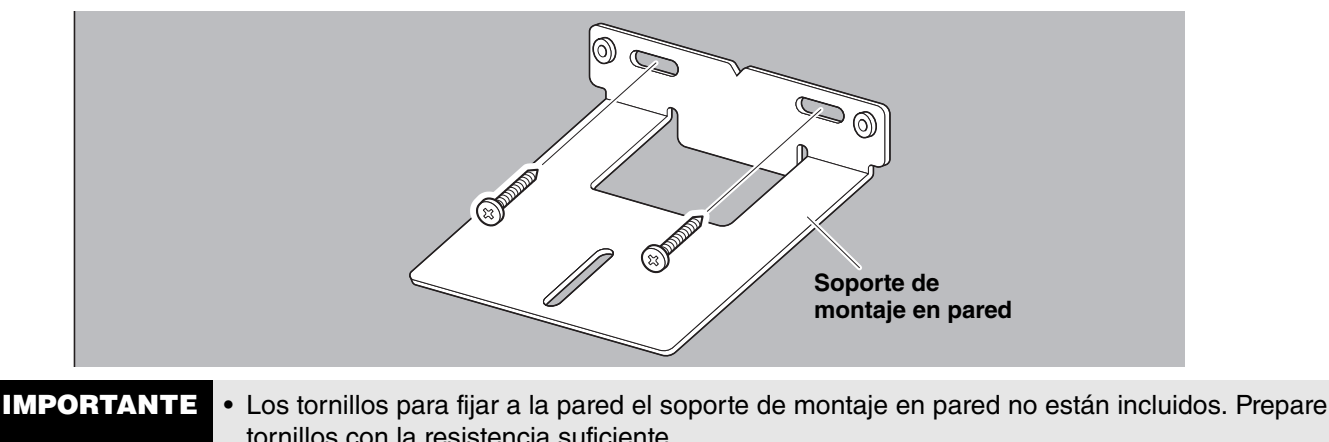

- tornillos con la resistencia suficiente.
	- Para más información sobre los tornillos y la instalación, debe ponerse en contacto con el distribuidor donde adquirió el producto o con una empresa profesional.

#### *2.* **Fije el dispositivo en el soporte del paso** *1***.**

Coloque el dispositivo en el soporte del paso *1*. Desde la parte inferior, fije el dispositivo al soporte de montaje en pared mediante el tornillo incluido.

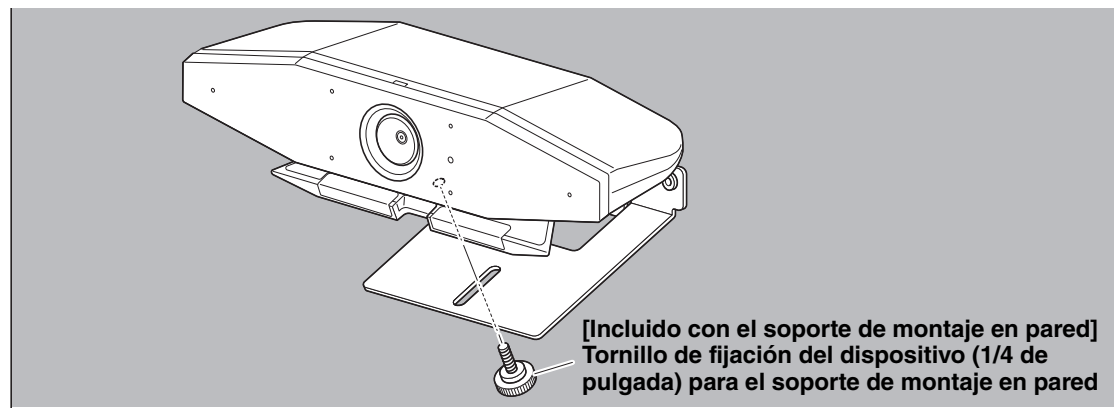

*3.* **Ajuste la orientación de la cámara (hacia arriba o hacia abajo) cambiando el ángulo de la misma con respecto a la base.**

### <span id="page-17-0"></span>**Conexión de dispositivos**

### <span id="page-17-1"></span>**Ejemplos de configuraciones**

Utilice este método de conexión para emitir audio por los altavoces del televisor. Para videoconferencias, se puede utilizar un ordenador con conexión a Internet simplemente conectándolo al dispositivo con un cable USB.

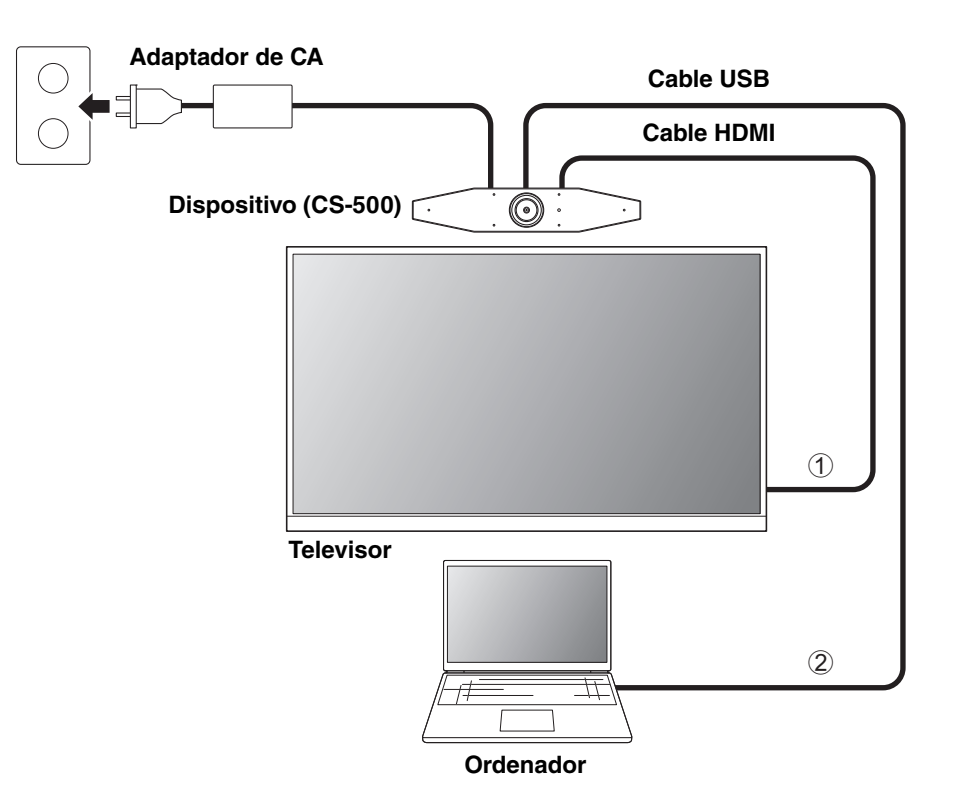

- 1 Conecte un extremo del cable HDMI incluido al puerto [HDMI] del dispositivo y conecte el otro extremo al televisor.
- 2 Conecte el conector de tipo C del cable USB incluido al puerto [USB] del dispositivo y conecte el conector de tipo A al ordenador.

#### *NOTA*

- Asegúrese de seguir primero el procedimiento de ["Activación de la conexión HDMI/función DisplayLink/Bluetooth/audio](#page-22-1)  [USB](#page-22-1)" ([Página 23](#page-22-1)).
- Para visualizar la pantalla del ordenador en un televisor, puede que sea necesario instalar el controlador (driver) DisplayLink® ([Página 23](#page-22-2)).

#### **Emisión de audio a través de auriculares/altavoces de audio analógicos**

Este dispositivo está equipado con una toma de jack de salida de audio de 3,5 mm. Conecte a dicha salida unos auriculares o unos altavoces autoamplificados para escuchar el audio de la parte remota en una videoconferencia.

#### *NOTA*

Cuando conecte audio analógico, seleccione la casilla [Enable 3.5mm analog audio connector] en la pantalla [Audio] en Yamaha CS Manager, y a continuación seleccione altavoces o auriculares. Para información más detallada, consulte la "Guía de funcionamiento de Yamaha CS Manager".

### <span id="page-18-0"></span>**Si se utiliza como cámara web**

Para utilizarse solamente como cámara web en un sistema de videoconferencia, este dispositivo puede conectarse como se muestra en el ejemplo a continuación.

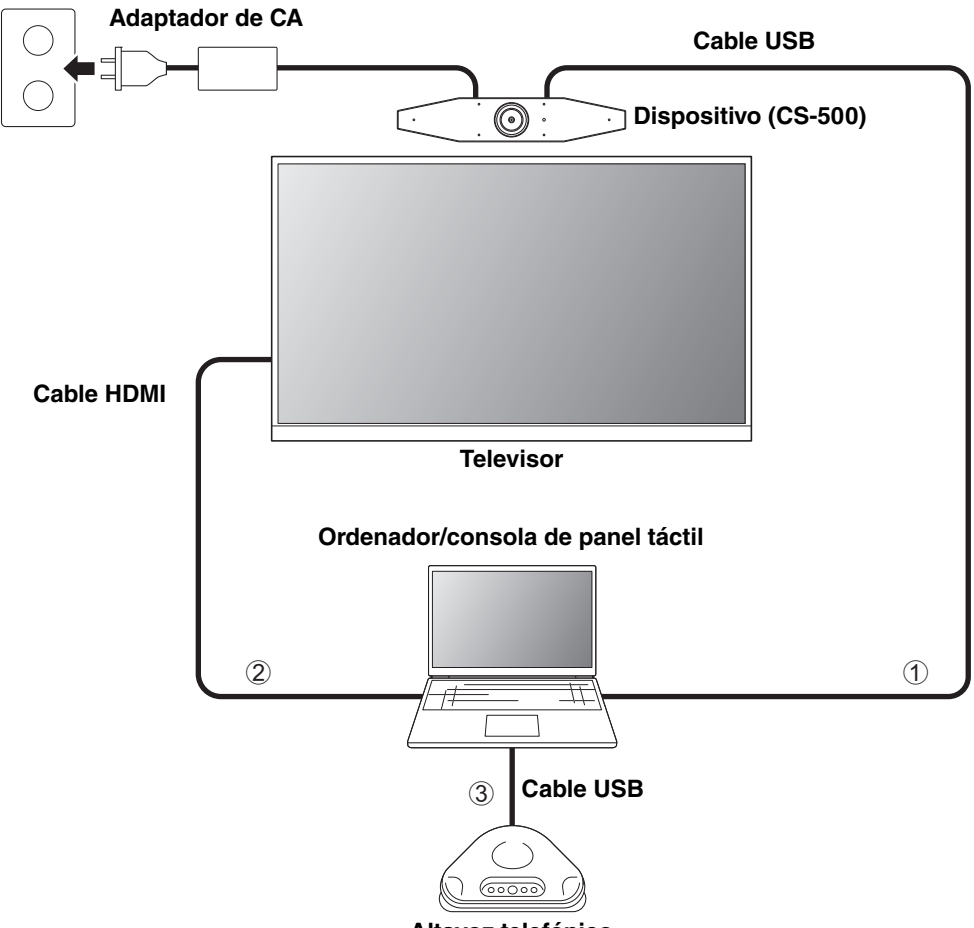

**Altavoz telefónico**

- 1 Conecte el conector de tipo C del cable USB incluido al puerto [USB] del dispositivo y conecte el conector de tipo A al ordenador.
- 2 Conecte un extremo del cable HDMI incluido al ordenador y conecte el otro extremo al televisor.
- 3 Conecte el altavoz telefónico al ordenador.

#### *NOTA*

Cuando este dispositivo se utilice solo como cámara web, no se podrá utilizar el menú de visualización en pantalla ([Página](#page-25-0)  [26](#page-25-0)).

Además, no serán necesarias las siguientes operaciones:

- • [Activación de la conexión HDMI/función DisplayLink/Bluetooth/audio USB](#page-22-1) [\(Página 23\)](#page-22-1).
- Instalación del controlador (driver) DisplayLink ([Página 23](#page-22-2)).

### <span id="page-19-0"></span>**Conexión de la fuente de alimentación**

Conecte un extremo del adaptador de CA incluido a la toma [DC-IN] del dispositivo y conecte el otro extremo a una toma eléctrica.

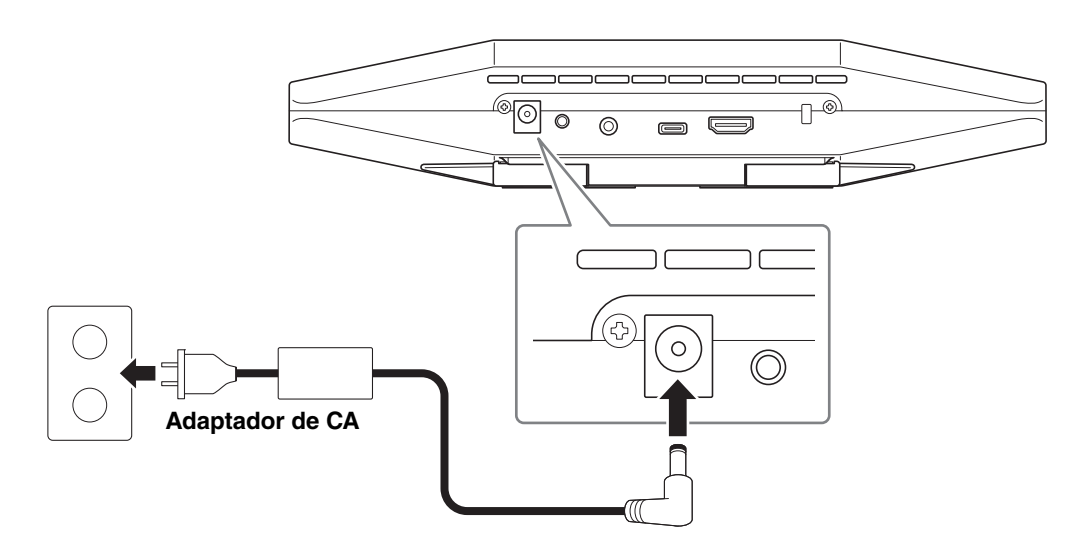

La conexión del adaptador de CA enciende automáticamente el dispositivo.

Después de haber conectado la fuente de alimentación, el dispositivo se puede encender o poner en espera con el mando a distancia.

### <span id="page-20-0"></span>**Introducir/reemplazar las pilas del mando a distancia**

Quite el panel inferior y la cubierta de las pilas del mando a distancia, y a continuación introduzca las pilas incluidas (CR2032 × 2) correctamente de acuerdo con las marcas de polaridad. Para reemplazar las pilas, quite todas las pilas viejas e instale unas nuevas (se venden por separado). No mezcle pilas viejas y nuevas.

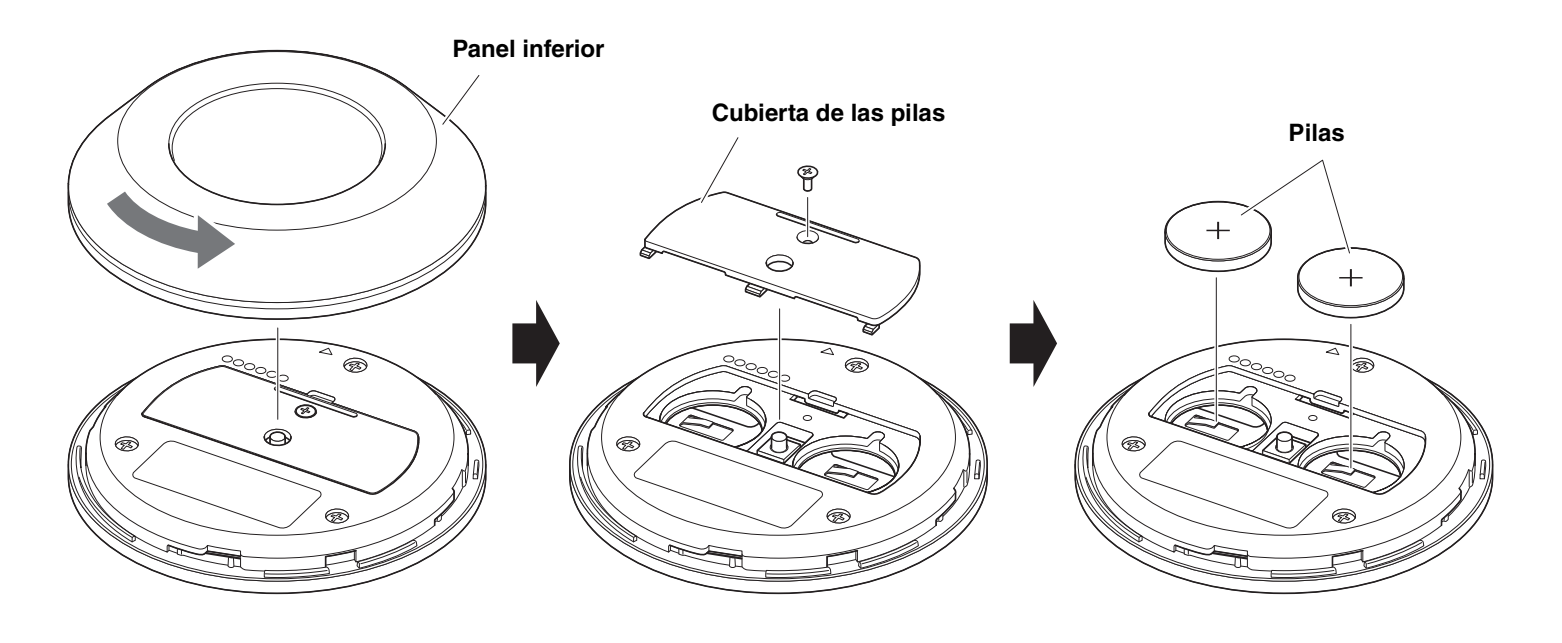

**IMPORTANTE** • Cuando reemplace las pilas, asegúrese de utilizar el tipo especificado (CR-2032).

• Deseche las pilas usadas de acuerdo con las normativas locales.

### <span id="page-21-0"></span>**Emparejar el dispositivo y el mando a distancia**

Para manejar el dispositivo con el mando a distancia, siga el procedimiento indicado a continuación para emparejarlos.

*1.* **Mantenga presionado el botón [FUNCTION] (en el panel trasero del dispositivo) durante al menos 2 segundos.**

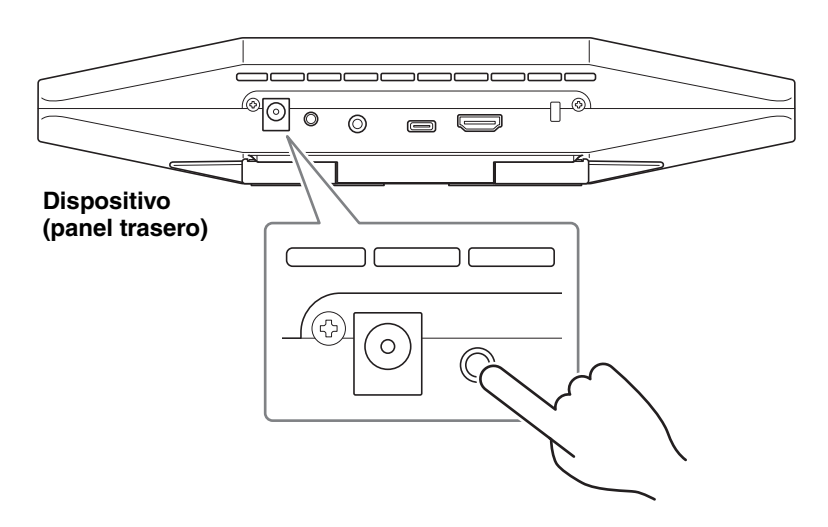

El indicador de estado del panel delantero del dispositivo parpadeará en azul.

#### *2.* **Mantenga pulsado el botón de menú del mando a distancia durante al menos 2 segundos.**

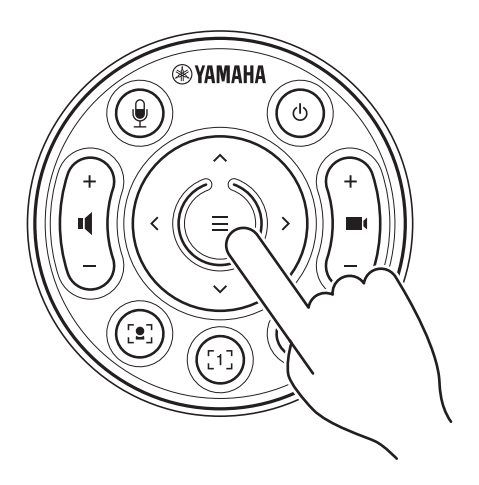

El emparejamiento estará terminado después de que el indicador de estado del panel delantero del dispositivo se ilumine en azul durante 3 segundos.

#### *NOTA*

Si mantiene presionado el botón [FUNCTION] en el panel trasero del dispositivo, se desemparejará el mando a distancia emparejado.

Para volver a emparejar el mando a distancia, siga el procedimiento de emparejamiento indicado anteriormente.

#### *Enlaces relacionados*

- • [Mando a distancia](#page-9-0) ([Página 10](#page-9-0))
- • [Activación de la conexión HDMI/función DisplayLink/Bluetooth/audio USB](#page-22-1) [\(Página 23\)](#page-22-1)
- • [Configuración del dispositivo desde la pantalla de un televisor \(menú de visualización en pantalla\)](#page-25-0) [\(Página 26\)](#page-25-0)

### <span id="page-22-0"></span>**Realización de los ajustes iniciales necesarios**

### <span id="page-22-1"></span>■ Activación de la conexión HDMI/función DisplayLink/Bluetooth/audio USB

Active las funciones necesarias para utilizar este dispositivo. Asegúrese de seguir el procedimiento indicado a continuación antes de utilizar este dispositivo.

#### *NOTA*

- Antes de realizar la siguiente operación, empareje el dispositivo y el mando a distancia [\(Página 22\)](#page-21-0).
- Cuando este dispositivo se utilice como cámara web [\(Página 19\)](#page-18-0), esta operación no será necesaria.
- *1.* **Mantenga pulsados el botón de menú y el botón de preajuste de cámara 2 del mando a distancia durante al menos 3 segundos.**

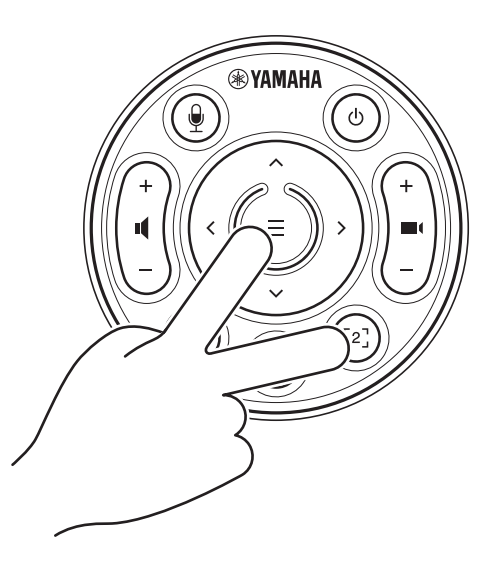

La configuración estará terminada después de que el indicador de estado del panel delantero parpadee en naranja cinco veces con un intervalo de 0,5 segundos.

### <span id="page-22-2"></span>**Instalación del controlador (driver) DisplayLink® en el ordenador**

Para visualizar la pantalla del ordenador en un televisor, puede que sea necesario instalar el controlador (driver) DisplayLink (DisplayLink Manager en un Mac). Si la pantalla del ordenador no se visualiza en el televisor, incluso después de comprobar todo lo indicado a continuación, instale el controlador DisplayLink:

- El dispositivo y el televisor están conectados con un cable HDMI.
- La entrada del televisor está configurada correctamente.
- Los ajustes de pantalla del ordenador están configurados como "duplicar" o "extender" la pantalla.
- Se ha realizado la operación descrita en "[Realización de los ajustes iniciales necesarios](#page-22-0)" [\(Página 23](#page-22-0)).
- Se ha activado DisplayLink.

Descargue el controlador DisplayLink más reciente desde el sitio web indicado a continuación. (El siguiente sitio web no está operado por Yamaha Corporation).

 **Página de descarga del controlador (driver) DisplayLink <https://displaylink.com/downloads>**

### <span id="page-23-0"></span>**Selección del dispositivo en el ordenador**

En el ordenador, seleccione "Yamaha CS-500" como dispositivo predeterminado tanto de reproducción como de grabación de audio. Además, en el software de videoconferencia, seleccione el CS-500 como dispositivo tanto de vídeo como de audio.

#### *1.* **Seleccione "Yamaha CS-500" como dispositivo predeterminado tanto de reproducción como de grabación.**

#### **Para Windows**

- 1 Haga clic con el botón derecho en el icono de altavoz de la barra de tareas, y a continuación seleccione "Abrir configuración del sonido".
- 2 Seleccione "Panel de control de sonido" en "Opciones de configuración relacionadas".
- 3 De la lista de dispositivos de la pestaña [Reproducción], seleccione "Yamaha CS-500", y a continuación haga clic con el botón derecho.
- 4 Seleccione "Establecer como dispositivo predeterminado".
- 5 De la lista de dispositivos de la pestaña [Grabación], seleccione "Yamaha CS-500", y a continuación haga clic con el botón derecho.
- 6 Seleccione "Establecer como dispositivo predeterminado".

#### **Para macOS**

- 1 Seleccione el menú Apple en la barra de menús.
- 2 Seleccione "Sonido" en "Preferencias del sistema".
- 3 Seleccione [Sonido].
- 4 Seleccione "Yamaha CS-500" en la pestaña [Salida].
- 5 Seleccione "Yamaha CS-500" en la pestaña [Entrada].

#### *2.* **En el software de videoconferencia, seleccione el CS-500 como dispositivo tanto de vídeo como de audio.**

Realice la operación adecuada en el software de videoconferencia para seleccionar el CS-500 como dispositivo tanto de vídeo como de audio.

#### *NOTA*

Cuando se utilice solo como cámara web [\(Página 19\)](#page-18-0), especifique los ajustes descritos a continuación.

- *1.* **En los ajustes de sonido del ordenador, seleccione el altavoz telefónico como dispositivo predeterminado tanto de reproducción como de grabación.**
- *2.* **En el software de videoconferencia, seleccione el CS-500 como dispositivo de vídeo y el altavoz telefónico como dispositivo de audio.**

### <span id="page-24-0"></span>**Utilización de dispositivos inteligentes en reuniones**

Si conecta un dispositivo inteligente (teléfono móvil o tableta) a este dispositivo a través de Bluetooth, se puede mantener una conferencia a distancia con alguien en su dispositivo inteligente. (Solo audio)

### <span id="page-24-1"></span>**Qué se puede hacer con una conexión Bluetooth**

#### **Mantener una teleconferencia**

Durante una reunión interna, puede utilizar el CS-500 para mantener una teleconferencia con una persona a distancia (en su dispositivo inteligente).

Desde el dispositivo inteligente conectado a ese dispositivo a través de Bluetooth, llame al dispositivo inteligente de la persona que se va a incluir en la teleconferencia.

#### **Permitir a alguien unirse remotamente a una videoconferencia desde su dispositivo inteligente**

Mientras se lleva a cabo una videoconferencia a través del CS-500, se puede invitar a una persona a distancia, a través de su dispositivo inteligente, a participar en la conferencia solo por audio. La persona a distancia puede hablar con todos los participantes de la videoconferencia, incluidos participantes externos.

Desde el dispositivo inteligente conectado a ese dispositivo a través de Bluetooth, llame al dispositivo inteligente de la persona para que se una a la conferencia.

### <span id="page-24-2"></span>**Establecer una conexión Bluetooth**

#### *1.* **Cuando la conexión sea por primera vez: emparejamiento**

Cuando conecte un dispositivo inteligente con capacidad Bluetooth a este dispositivo por primera vez, deberá emparejar los dispositivos.

- 1 **Preparación: active la función Bluetooth en este dispositivo y en el dispositivo inteligente.**
- Active la función Bluetooth en el CS-500. ("[Realización de los ajustes iniciales necesarios](#page-22-0)" en la [Página 23](#page-22-0)).
- Habilite la función Bluetooth en el dispositivo inteligente.
- 2 **Emparejamiento: realice el emparejamiento mediante cualquiera de los métodos indicados a continuación.**
- Con el mando a distancia, utilice el menú de visualización en pantalla para emparejar.
- Utilice Yamaha CS Manager en el ordenador para emparejar.
- \* Para más información sobre el uso del menú de visualización en pantalla o de Yamaha CS Manager, consulte la correspondiente guía de funcionamiento (Operation Guide).

### *2.* **Cuando la conexión sea por segunda vez o sucesivas: establecer una conexión Bluetooth**

Un dispositivo inteligente emparejado se puede conectar utilizando el menú de visualización en pantalla o el dispositivo inteligente.

#### *NOTA*

- La cámara (vídeo) del CS-500 no se puede utilizar en reuniones.
- Se pueden conectar al mismo tiempo un ordenador conectado a través de USB y un dispositivo inteligente conectado a través de Bluetooth.
- No se pueden utilizar múltiples dispositivos inteligentes en una llamada al mismo tiempo.
- Si se utiliza Yamaha CS Manager para eliminar la información de emparejamiento, o si se configura Yamaha CS Manager para que se elimine la información de emparejamiento al cortar una conexión, realice el emparejamiento de nuevo.
- La conexión Bluetooth se puede cortar mediante uno de los siguientes métodos:
	- Desconectar utilizando el dispositivo inteligente.
	- Desconectar utilizando el menú de visualización en pantalla o Yamaha CS Manager.
	- Mover el dispositivo inteligente conectado fuera del alcance de la señal Bluetooth.

#### *Enlaces relacionados*

- • [Activación de la conexión HDMI/función DisplayLink/Bluetooth/audio USB](#page-22-1) [\(Página 23\)](#page-22-1)
- • [Configuración del dispositivo desde la pantalla de un televisor \(menú de visualización en pantalla\)](#page-25-0) [\(Página 26\)](#page-25-0)

## <span id="page-25-0"></span>**Configuración del dispositivo desde la pantalla de un televisor (menú de visualización en pantalla)**

El menú de visualización en pantalla es una función que permite ver el menú de ajustes de configuración del dispositivo en la pantalla de un televisor. Se puede manejar con el mando a distancia.

#### *NOTA*

- Esta función no se podrá utilizar cuando este dispositivo se utilice como cámara web ([Página 19\)](#page-18-0).
- Para utilizar esta función, primero siga el procedimiento de ["Emparejar el dispositivo y el mando a distancia" \(página 22\)](#page-21-0).
- Para utilizar esta función, primero siga el procedimiento de ["Activación de la conexión HDMI/función DisplayLink/](#page-22-1) [Bluetooth/audio USB" \(página 23\).](#page-22-1)

#### **Qué se puede hacer con el menú de visualización en pantalla**

- Ajustes del área de reunión
- $\checkmark$  Ajustes de encuadre inteligente
- Ajustes de preajuste de cámara
- Ajustes de micrófono
- $\checkmark$  Ajustes de altavoz
- $\checkmark$  Ajustes de Bluetooth

### <span id="page-25-1"></span>**Visualización del menú de ajustes de configuración del dispositivo**

 $\blacktriangleright$ 

- *1.* **Pulse el botón de menú del mando a distancia.**
- *2.* **Navegue con el botón de giro/ inclinación del mando a distancia.**

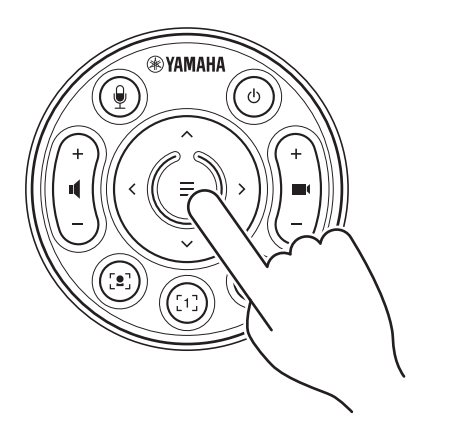

El menú de visualización en pantalla aparecerá en el televisor.

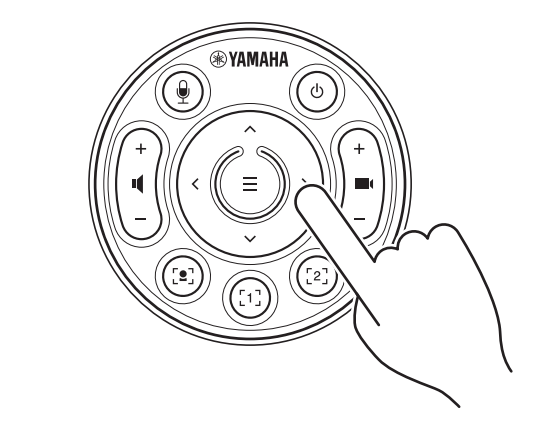

Utilice el botón de giro/inclinación (botón con flechas) para desplazar el cursor hacia arriba/ abajo/izquierda/derecha.

**Para información más detallada, consulte la guía "On-Screen Display Menu Operation Guide".**

## <span id="page-26-0"></span>**Uso de software para configurar y gestionar dispositivos**

### <span id="page-26-1"></span>**Uso de Yamaha CS Manager para especificar ajustes detallados**

Yamaha CS Manager es una aplicación de software para especificar ajustes detallados para el dispositivo. Conecte un ordenador (que tenga instalado Yamaha CS Manager) al dispositivo mediante un cable USB.

#### **Qué se puede hacer con Yamaha CS Manager**

- $\checkmark$  Ajustes de administración
- $\checkmark$  Ajustes de audio
- $\checkmark$  Ajustes de Bluetooth
- Ajustes de cámara
- $\checkmark$  Ajustes de encuadre inteligente
- $\checkmark$  Ajustes de visualización
- $\checkmark$  Ajustes de red (conexión Wi-Fi)
- $\checkmark$  Ajustes horarios
- $\checkmark$  Actualización del firmware
- Exportar/importar archivos de configuración
- $\checkmark$  Restablecer los ajustes predeterminados de fábrica/ reiniciar el dispositivo
- Descargar información de registro

**Para información más detallada, consulte la "Guía de funcionamiento de Yamaha CS Manager".**

### <span id="page-26-2"></span>**Uso de CS Remote Configurator para configurar en lote varios dispositivos**

CS Remote Configurator es una aplicación de software que configura en lote múltiples dispositivos conectados en red. Conecte el ordenador y los dispositivos a través de un punto de acceso LAN inalámbrico. Todos los dispositivos que se vayan a configurar en lote deben estar conectados a través de Wi-Fi utilizando Yamaha CS Manager.

#### **Qué se puede hacer con CS Remote Configurator**

- $\checkmark$  Actualización en lote del firmware
- Importar en lote archivos de configuración de CS-800 y CS-500 (configuración de dispositivos en lote)
- Cambiar en lote imágenes de espera

#### **Para información más detallada, consulte la "Guía de funcionamiento de CS Remote Configurator".**

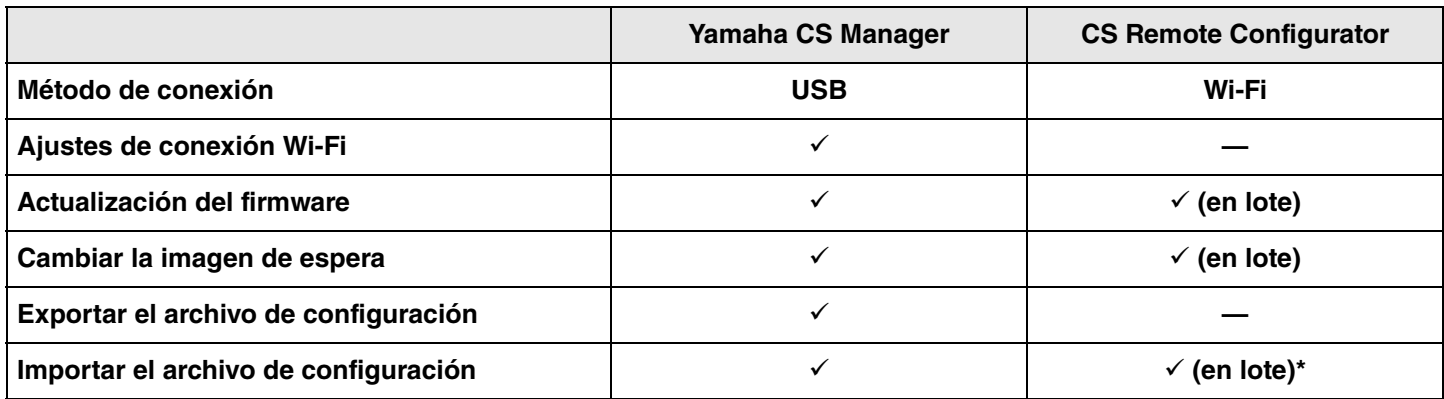

\* Los archivos de configuración exportados con Yamaha CS Manager se pueden importar en lote.

## <span id="page-27-0"></span>**Volver a la configuración predeterminada de fábrica (restablecer valores de fábrica)**

Este dispositivo puede recuperar sus valores predeterminados de fábrica (ajustes iniciales) mediante cualquiera de los métodos siguientes:

- Inicialización utilizando el dispositivo.
- Inicialización utilizando Yamaha CS Manager.

#### *NOTA*

La información de registro se borrará cuando el dispositivo vuelva a su configuración predeterminada de fábrica (restablecer valores de fábrica). Recomendamos descargar la información de registro antes de realizar un restablecimiento de los valores predeterminados de fábrica en caso de que haya un problema.

### <span id="page-27-1"></span>**Inicialización utilizando el dispositivo**

*1.* **Inicie el dispositivo conectando el cable de alimentación mientras mantiene pulsado el botón [FUNCTION] situado en el panel trasero del dispositivo.**

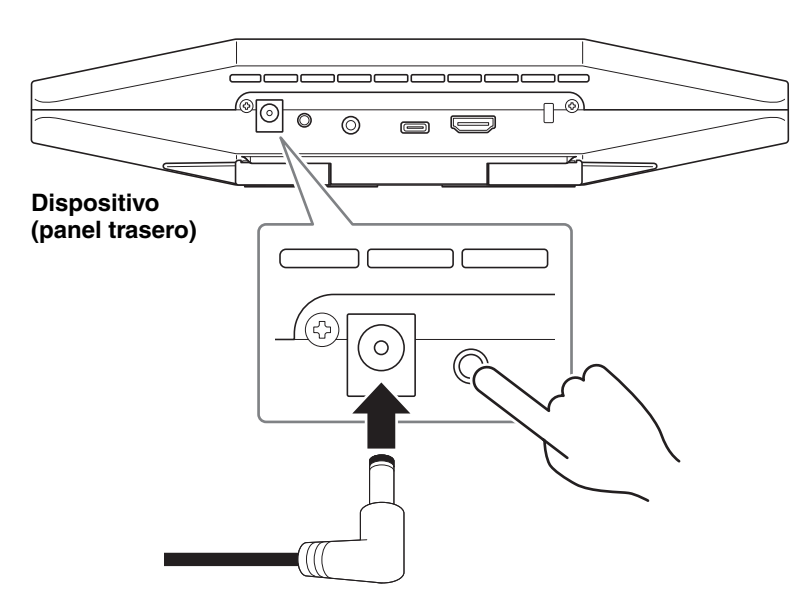

La conexión del cable de alimentación enciende automáticamente el dispositivo.

#### *2.* **Después de conectar el cable de alimentación, mantenga pulsado el botón [FUNCTION] durante al menos 5 segundos.**

El indicador de estado del panel delantero del dispositivo parpadeará en naranja cinco veces con un intervalo de 0,5 segundos.

La inicialización estará terminada cuando el indicador de estado se ilumine en blanco.

### <span id="page-27-2"></span>**Inicialización utilizando Yamaha CS Manager**

Inicialice desde la pantalla [Configuration] en el menú [Tools] de Yamaha CS Manager.

## <span id="page-28-1"></span><span id="page-28-0"></span>**Lista de ajustes y operaciones**

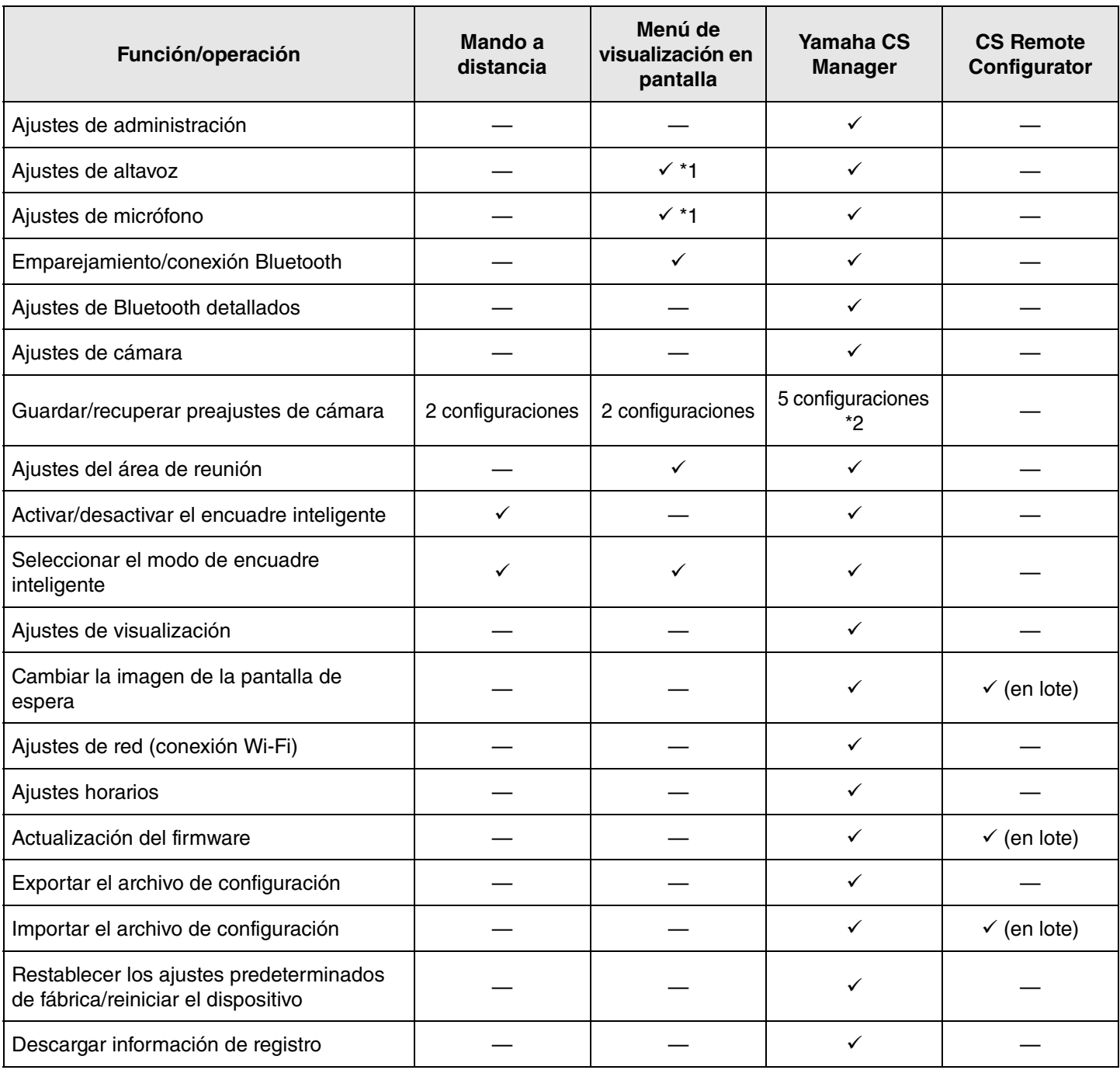

\*1 Se pueden realizar ajustes de altavoz más detallados utilizando Yamaha CS Manager.

\*2 [PTZ preset 1] y [PTZ preset 2] se pueden guardar y recuperar como preajustes de cámara 1 y 2 utilizando el mando a distancia y el menú de visualización en pantalla.

## <span id="page-29-0"></span>**Especificaciones principales**

### **Especificaciones generales**

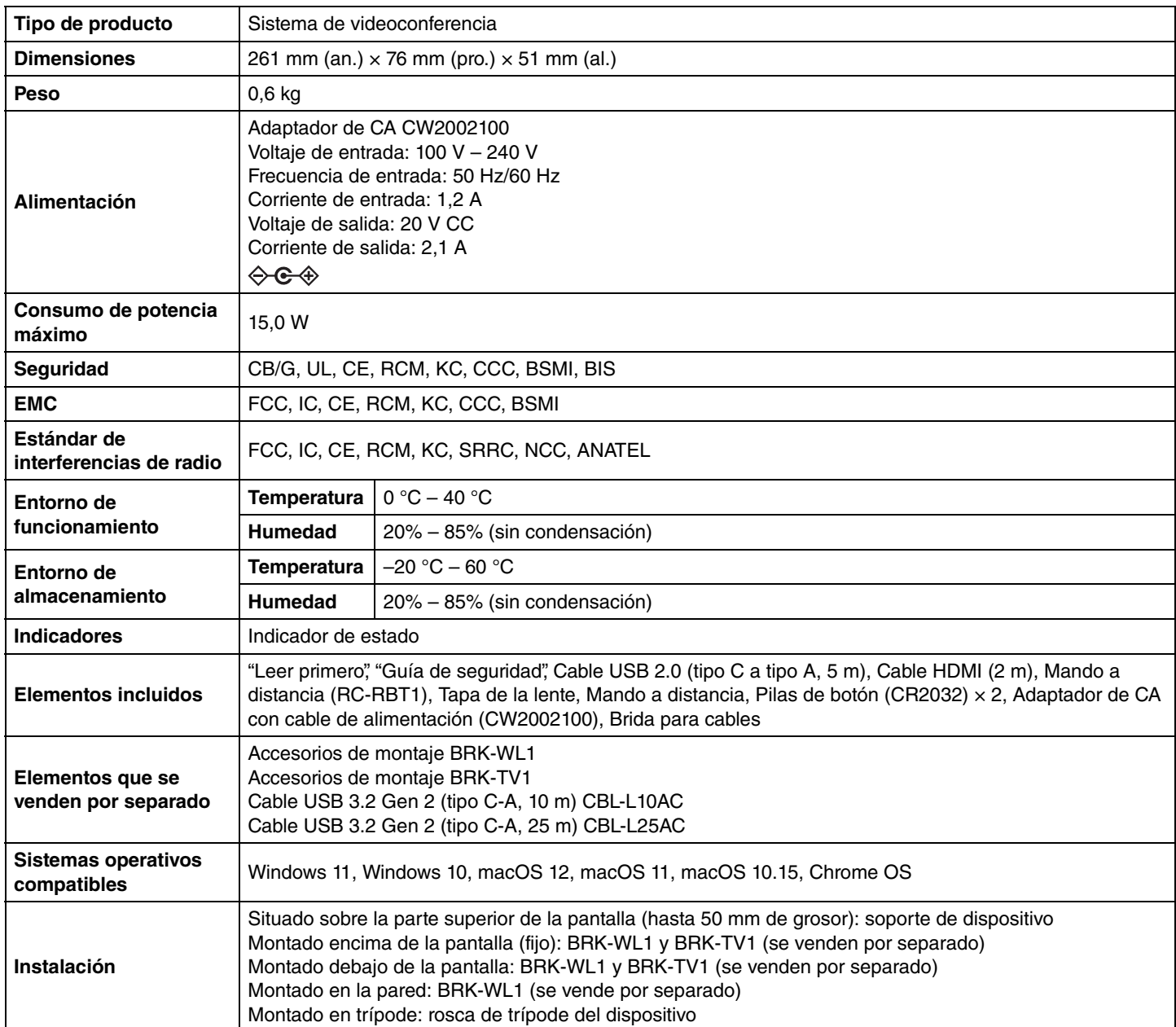

#### **Conectividad**

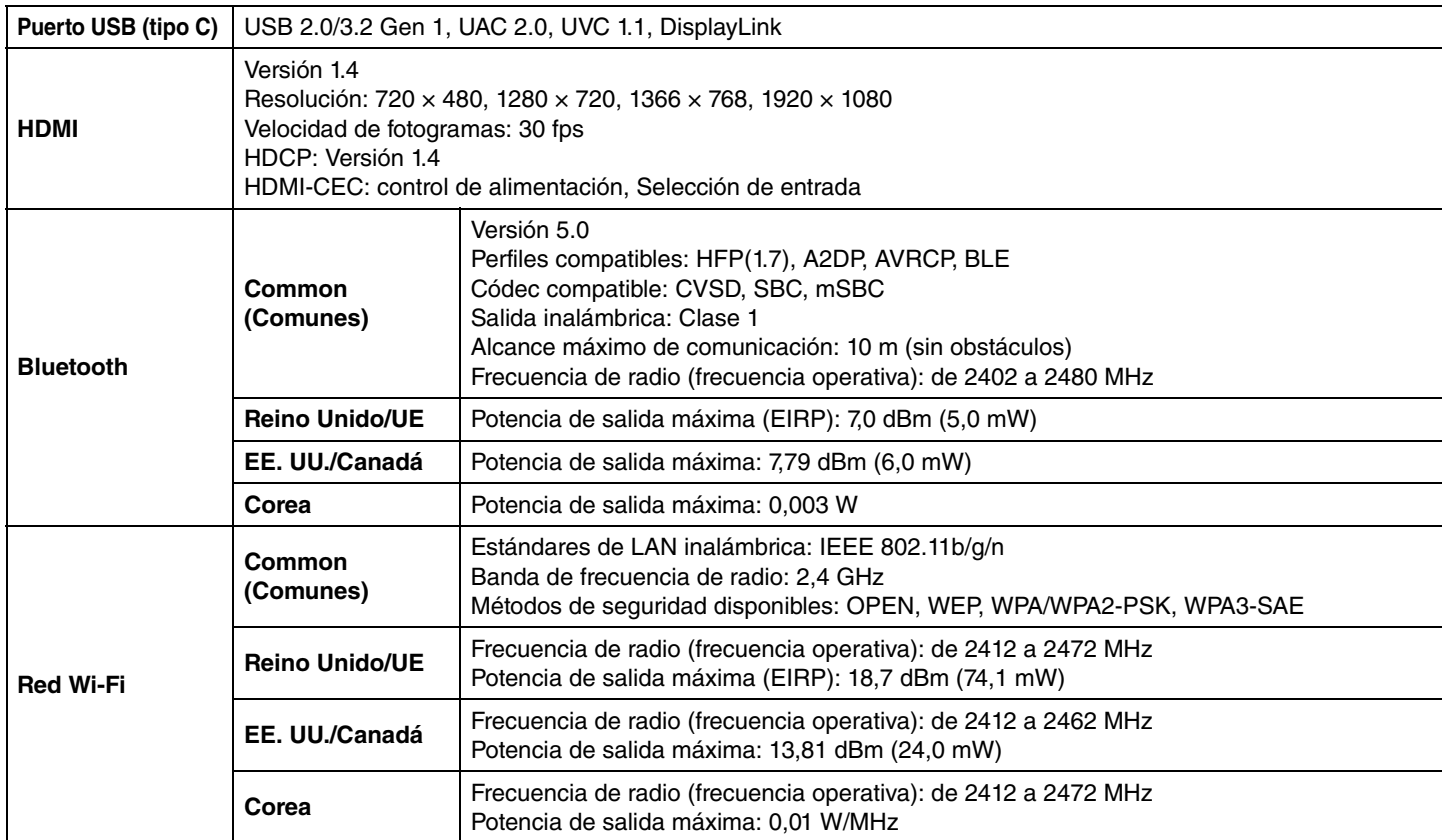

#### **Audio**

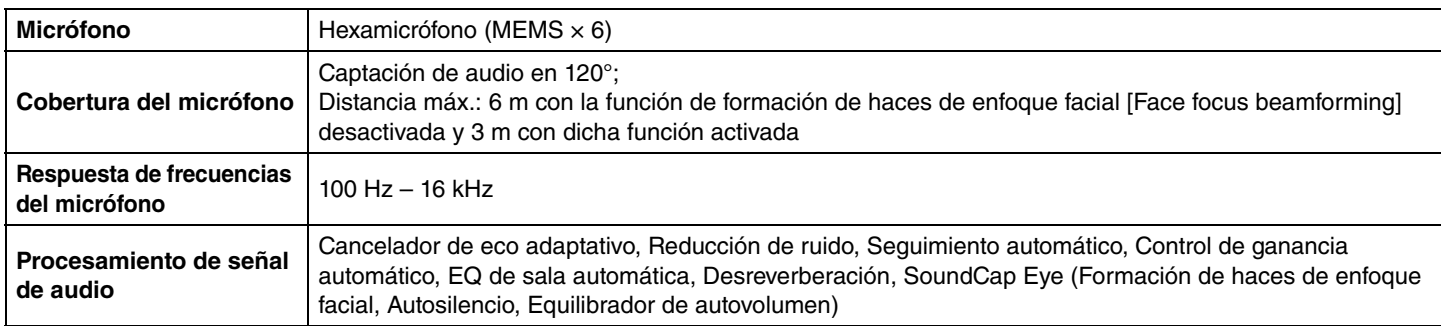

#### **Cámara/vídeo**

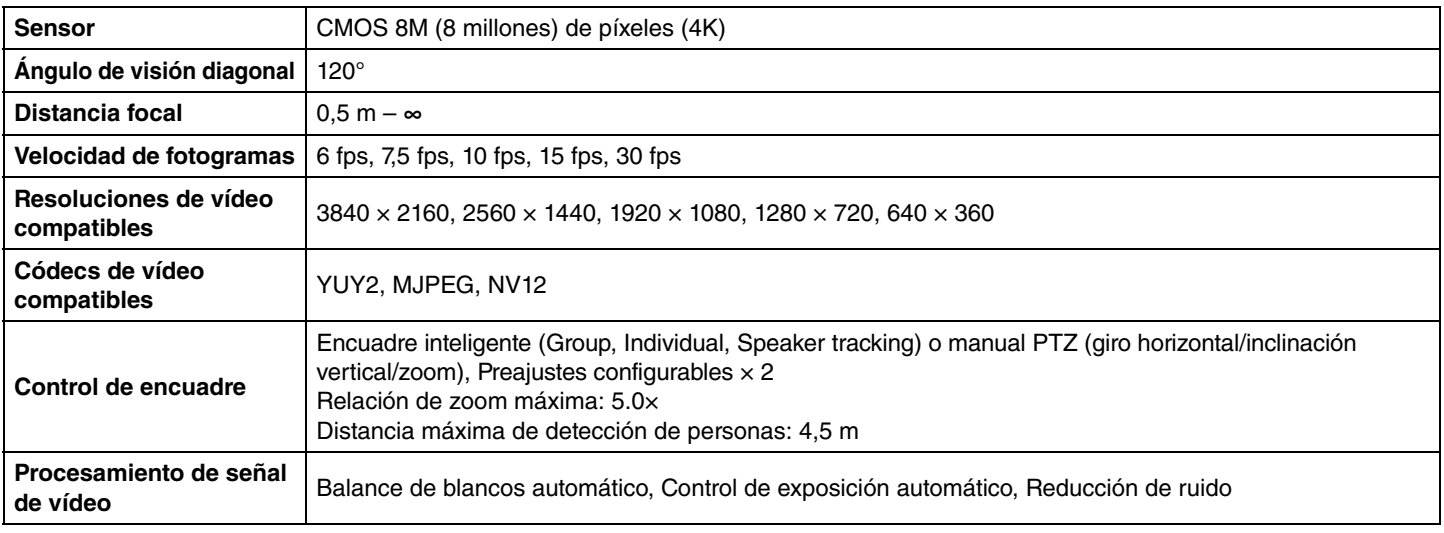

#### **Interfaz de usuario**

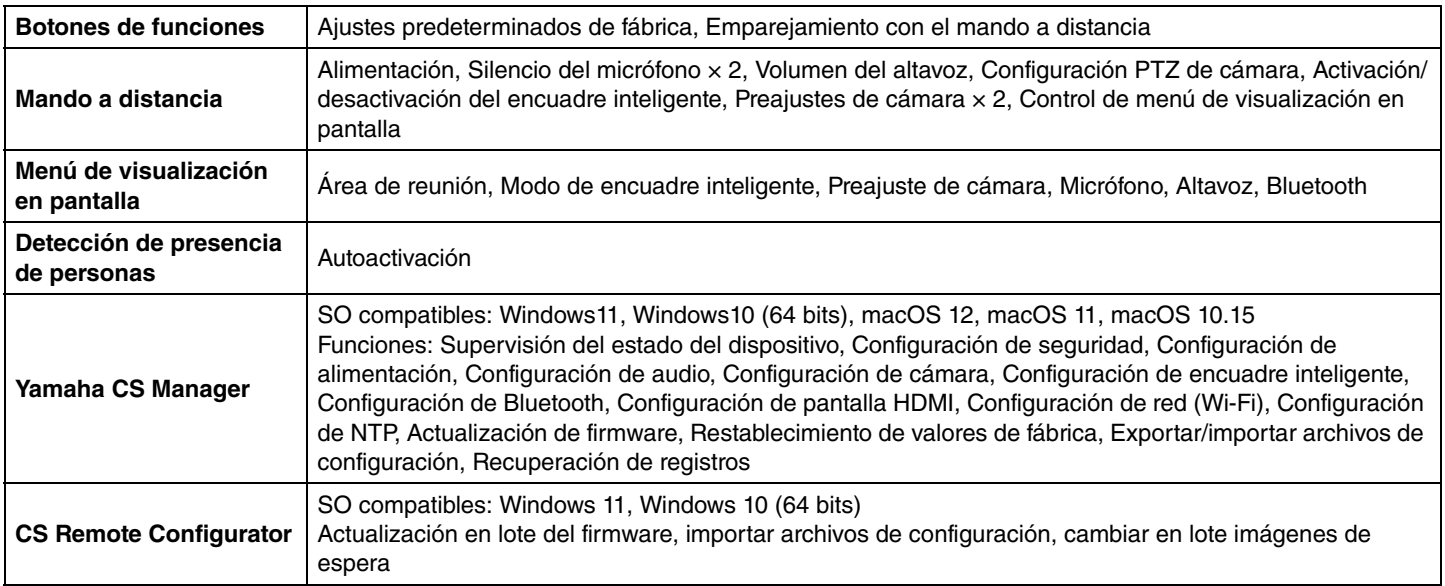

#### **Características de salida**

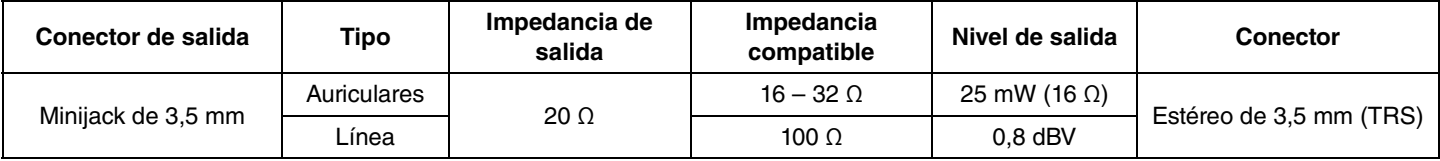

Yamaha Global Site U.S.A. and Canada **<https://uc.yamaha.com/>**

Other Countries **<https://www.yamaha.com/>**

Yamaha Downloads U.S.A. and Canada **<https://uc.yamaha.com/support/>**

Other Countries **<https://download.yamaha.com/>**